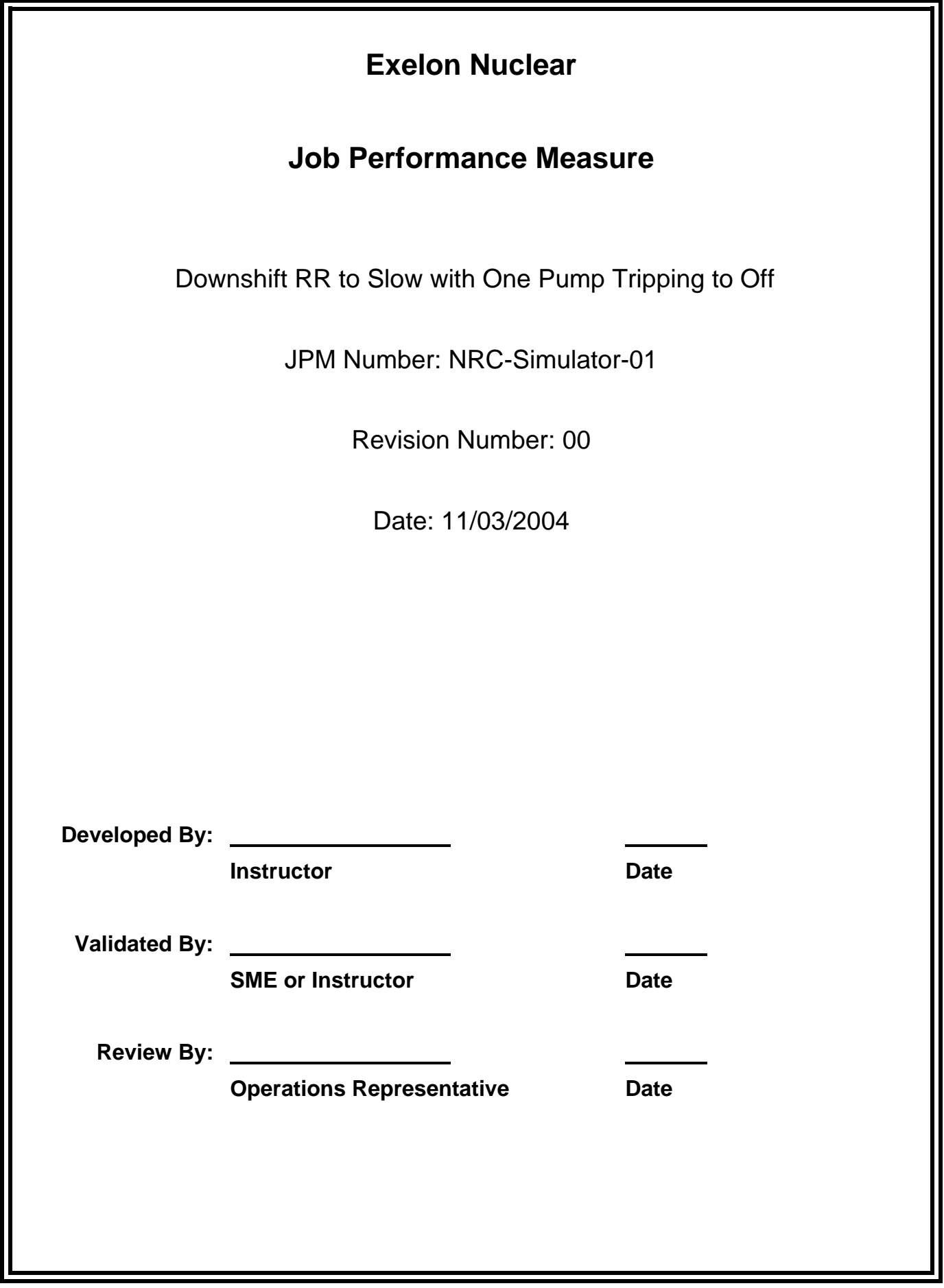

## **JOB PERFORMANCE MEASURE VALIDATION CHECKLIST**

**NOTE:** All steps of this checklist should be performed upon initial validation. Prior to JPM usage, revalidate JPM using steps 8 and 11 below.

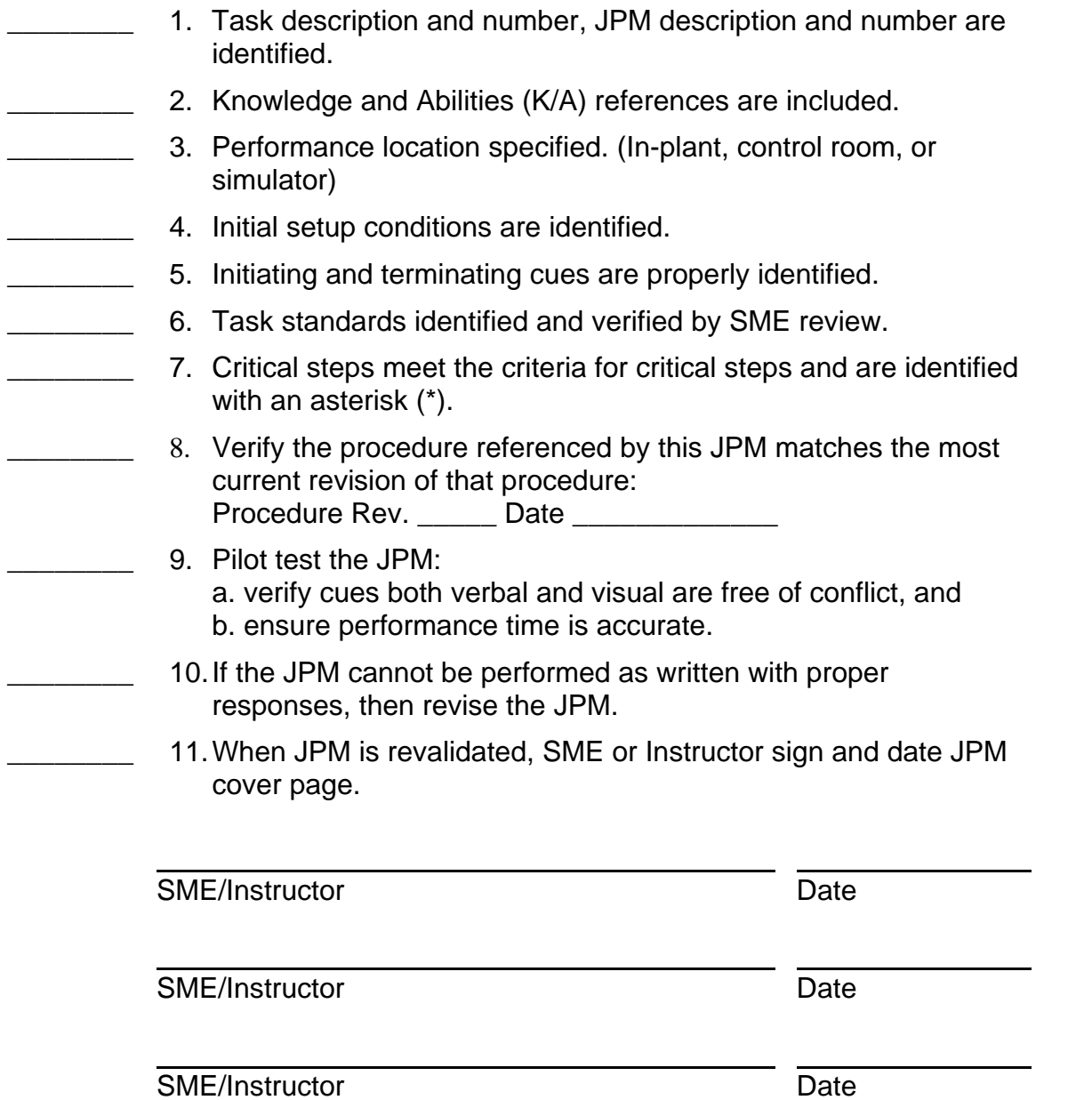

 NRC-Simulator-01 Revision: 00 Page 3 of 12

# **Revision Record (Summary)**

1. **Revision 00:** This JPM was written by J.E. Ross for the 2003-01 ILT NRC Exam given on the week of 03/07/2005. It was modeled after LaSalle County Station JPM S-RR-08.

#### **SIMULATOR SETUP INSTRUCTIONS**

- 1. Reset the simulator to IC 115 (Ready to downshift RR)
- NOTE: It is okay to use a similar IC to the IC listed above, provided the IC actually used is verified to be compatible with this and other JPMs that are scheduled to be run concurrently.
- 2. Load the Computer Aided Exercise Program from the JPM Floppy disk (NRC-Simulator-01.0.cae) or manually enter the following: - imf mrc015 (1B RR Pump trips to Off during downshift)
- 3. Remove the >95.2% FCL placard.
- 4. Silence, Acknowledge and Reset the annunciators. Then Acknowledge the Process Computer Alarms.
- 5. Clear BOTH Sequence of Events Recorder (SER) monitor screens.
- 6. When the above steps are completed for this and other JPMs to be run concurrently, then validate the concurrently run JPMs using the JPM Validation Checklist.
- 7. This completes the setup for this JPM.

 NRC-Simulator-01 Revision: 00 Page 5 of 12

#### **ASSOCIATED CAEPs**

# Setup for NRC Simulator JPM Simulator-01 # # Author: J.E. Ross # Date Written: October 23, 2004 # Filename: A:NRC-Simulator-01.0.cae ###################################################################### # Revision: 00 # Revision Date: 10/23/2004 # Revised By: jer ###################################################################### # This is an Alternate Path JPM. The examinee will downshift RR Pumps # Per LOP-RR-08 and the 1B RR Pump will fail to go to slow speed. The # examinee will end up with one pump in slow and one pump off # requiring actions per LOA-RR-101. # # 1B RR Pump trips to OFF when downshifting imf mrc015

# This ends this CAEP.

You are the Unit-1 Assist NSO:

- A normal unit shutdown is in progress per LGP-2-1.
- LGP-2-1 is completed up to step E.1.6.
- 1A and 1B LFMG pre-start checks have been completed satisfactorily.
- Power has been reduced as low as possible in preparation for the downshift.
- RR Hydraulic system is in operation per LOP-RR-03, Startup, Operation and Shutdown of Reactor Recirculation Hydraulic Power Unit.

## **INITIATING CUE**

 The Unit Supervisor has directed you to downshift the Reactor Recirculation (RR) pumps per LOP-RR-08. Inform the Unit Supervisor when both RR pumps are downshifted.

Fill in the JPM Start Time when the student acknowledges the Initiating Cue.

## **Information For Evaluator's Use:**

UNSAT requires written comments on respective step.

- \* Denotes critical steps.
- Denotes critical elements of a critical step.

Number any comments in the "Comment Number" column on the following pages. Then annotate that comment in the "Comments" section at the bottom of the page. The comment section should be used to document the reason that a step is marked as unsatisfactory and to document unsatisfactory performance relating to management expectations.

Some operations that are performed from outside of the control room may require multiple steps. These items may be listed as individual steps in this JPM. It is acceptable for the examinee to direct the local operator to perform groups of procedure steps instead of calling for each individual item to be performed.

The timeclock starts when the examinee acknowledges the initiating cue.

 NRC-Simulator-01 Revision: 00 Page 7 of 12

JPM Start Time:

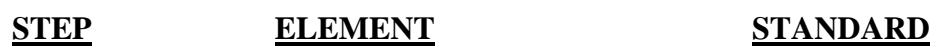

UNSAT<br>Comment<br>Number **Comment Number UNSAT** 

**SAT** 

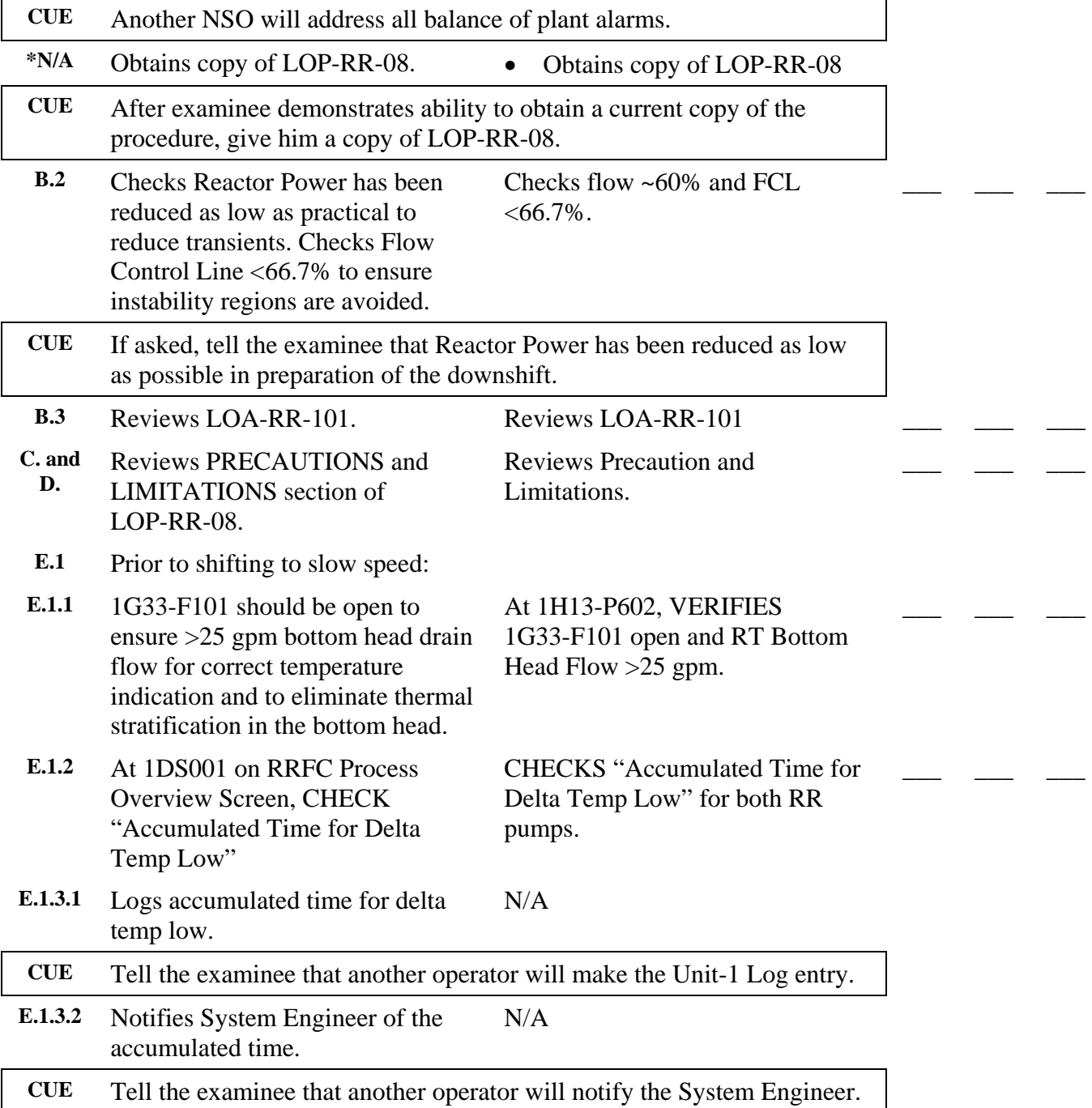

## NRC-Simulator-01 Revision: 00 Page 8 of 12

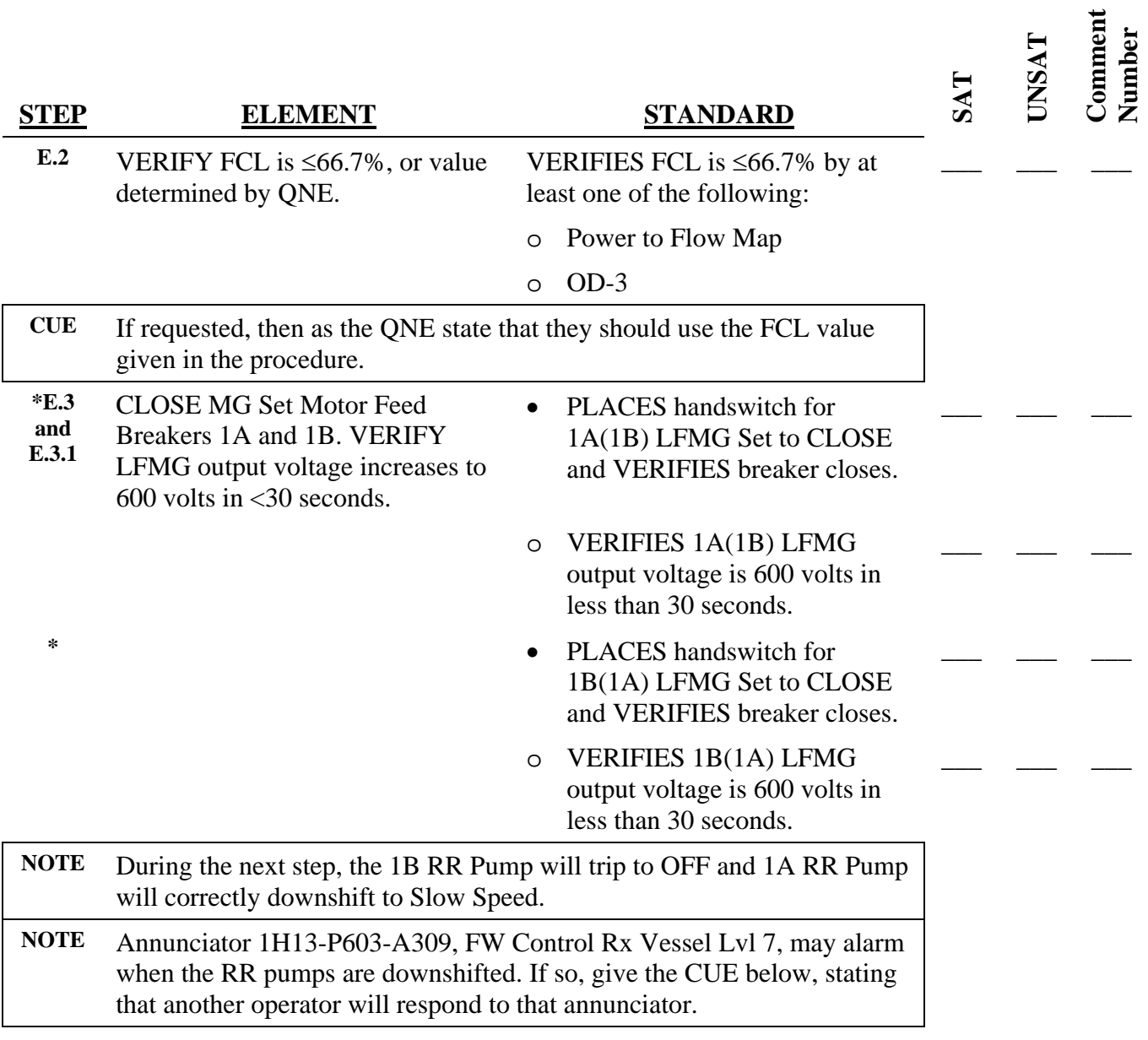

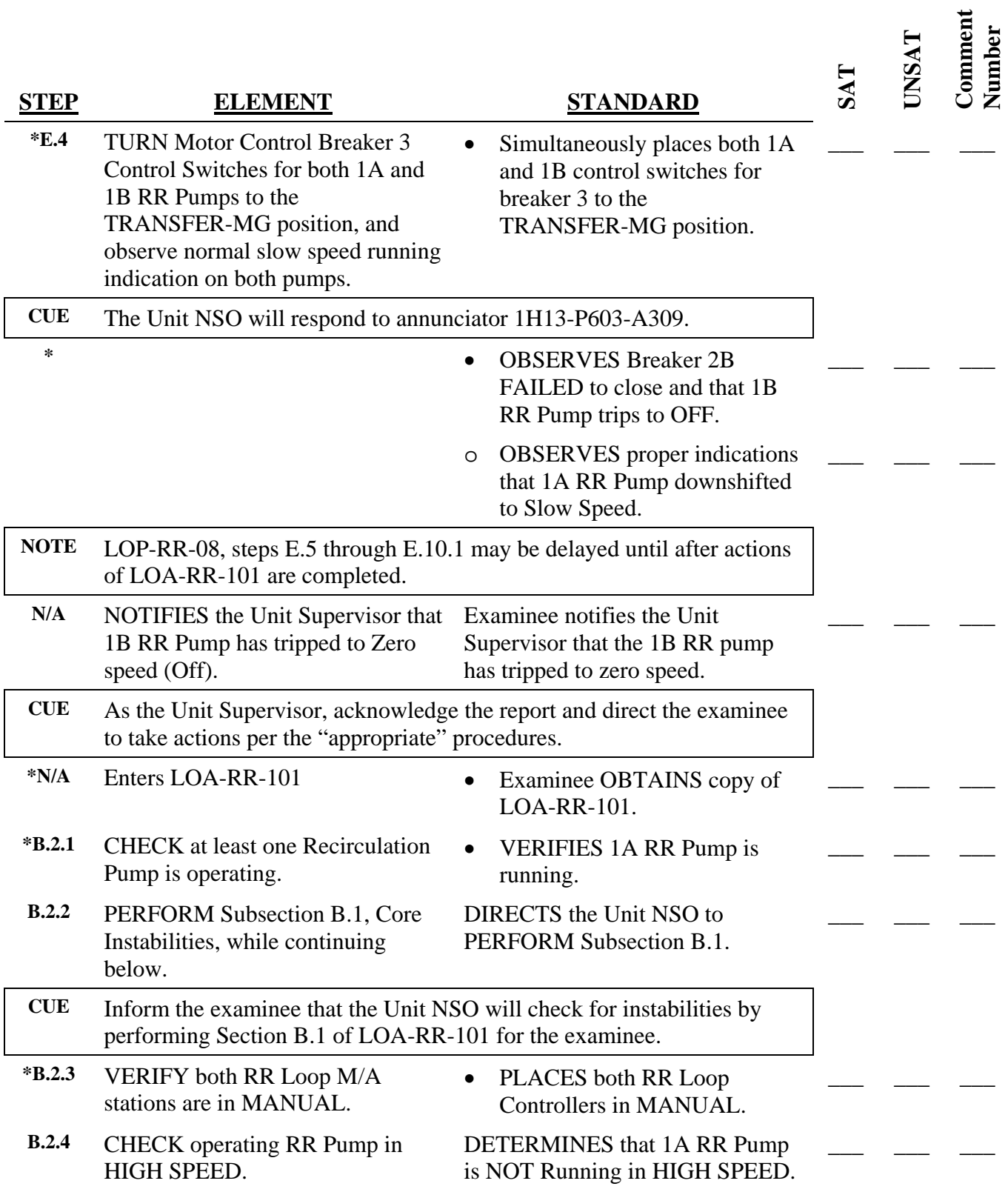

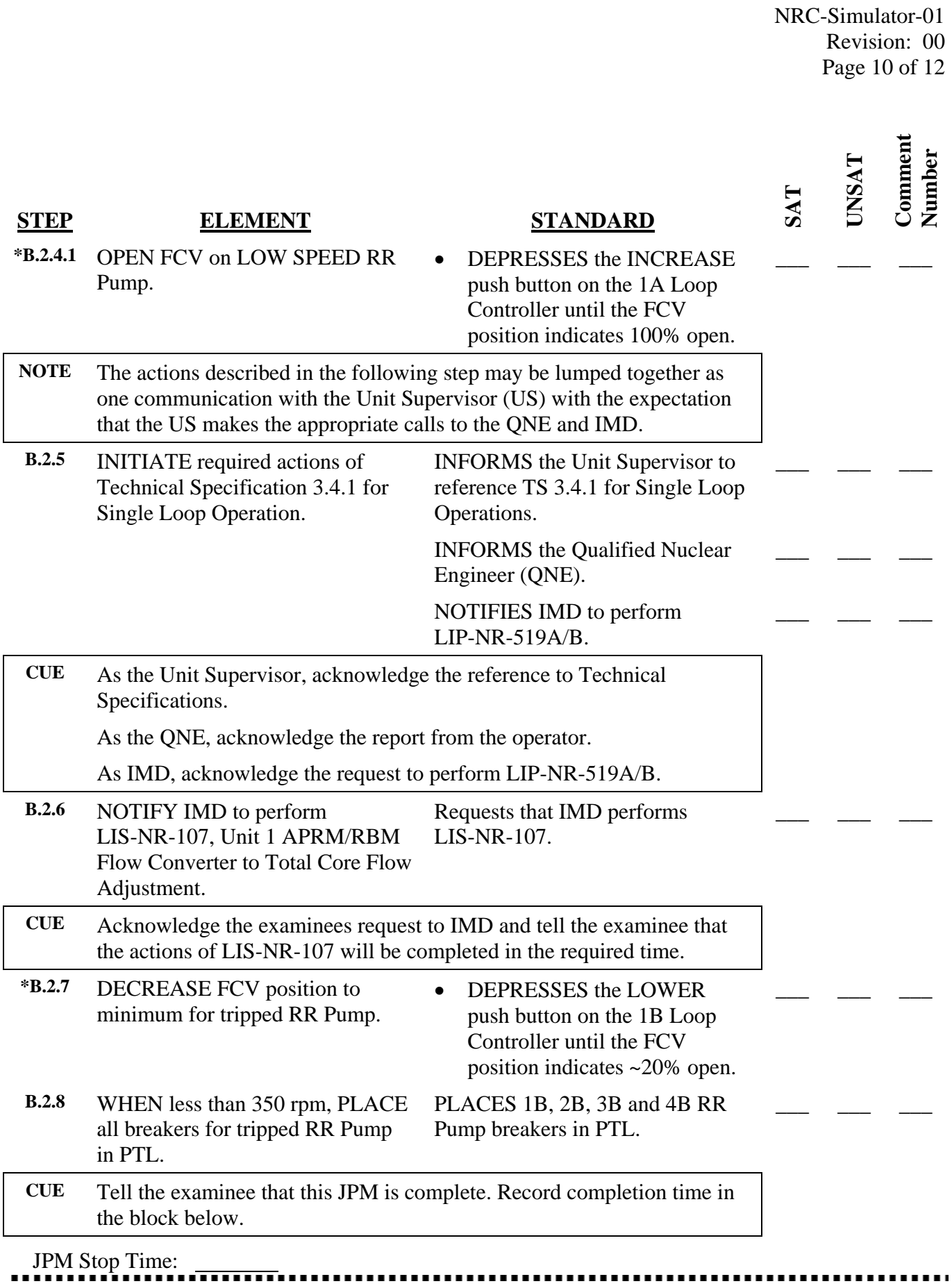

**Operator's Name:** 

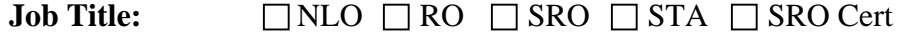

**JPM Title:** Downshift RR to Slow with One Pump Tripping to Off **JPM Number:** NRC-Simulator-01 **Revision Number:** 00

#### **Task Number and Title:**

22.004 Given Unit Supervisor authorization, transfer Reactor Recirculation Pumps from Fast to Slow Speed, per station procedures.

#### **K/A Number and Importance:**

202001 Recirculation System A3.08 Ability to monitor automatic operation of the RECIRCULATION SYSTEM including: Pump downshift 3.4/3.3

#### **Suggested Testing Environment:** Simulator

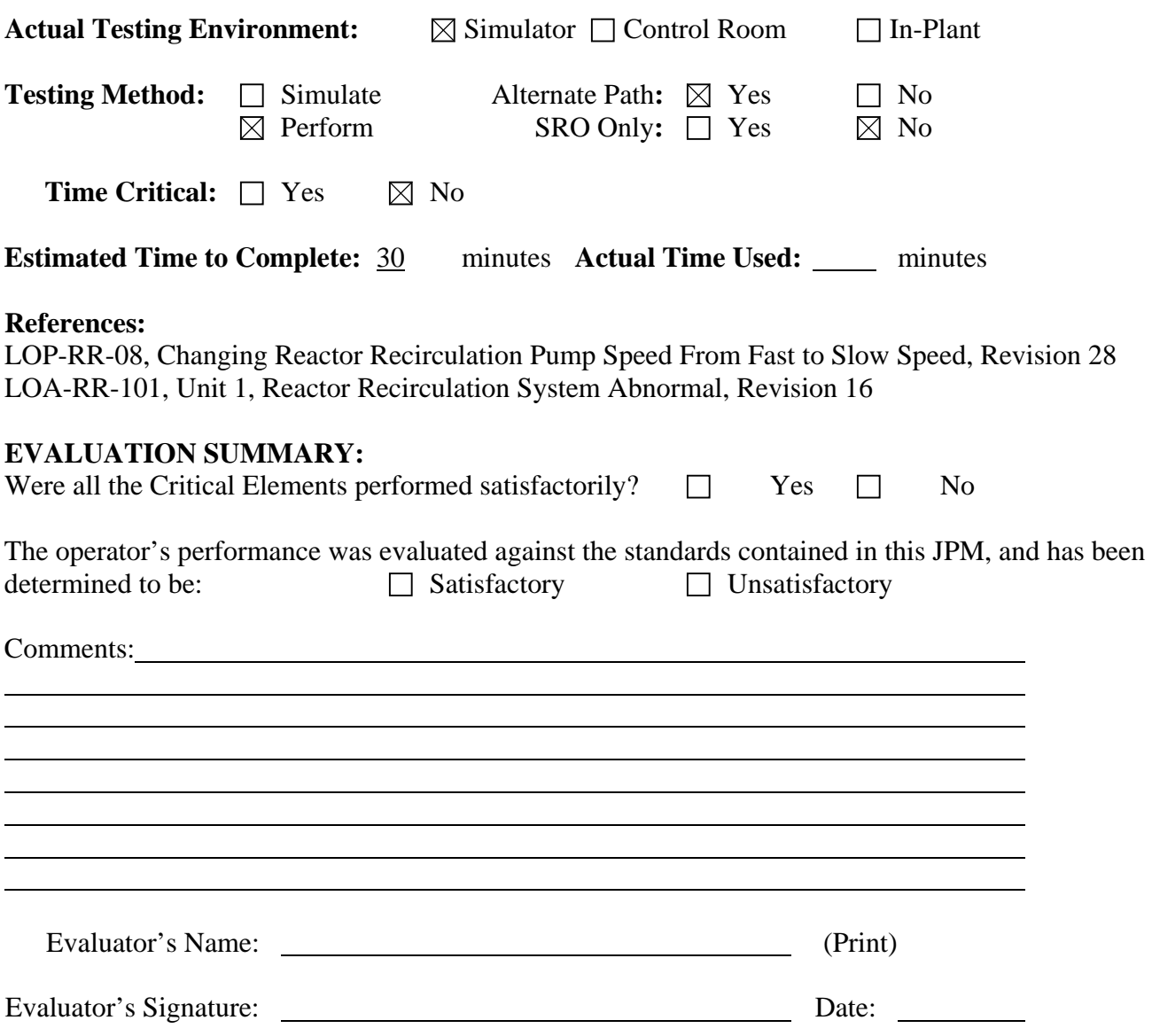

You are the Unit-1 Assist NSO:

- A normal unit shutdown is in progress per LGP-2-1.
- LGP-2-1 is completed up to step E.1.6.
- 1A and 1B LFMG pre-start checks have been completed satisfactorily.
- Power has been reduced as low as possible in preparation for the downshift.
- RR Hydraulic system is in operation per LOP-RR-03, Startup, Operation and Shutdown of Reactor Recirculation Hydraulic Power Unit.

#### **INITIATING CUE**

 The Unit Supervisor has directed you to downshift the Reactor Recirculation (RR) pumps per LOP-RR-08. Inform the Unit Supervisor when both RR pumps are downshifted.

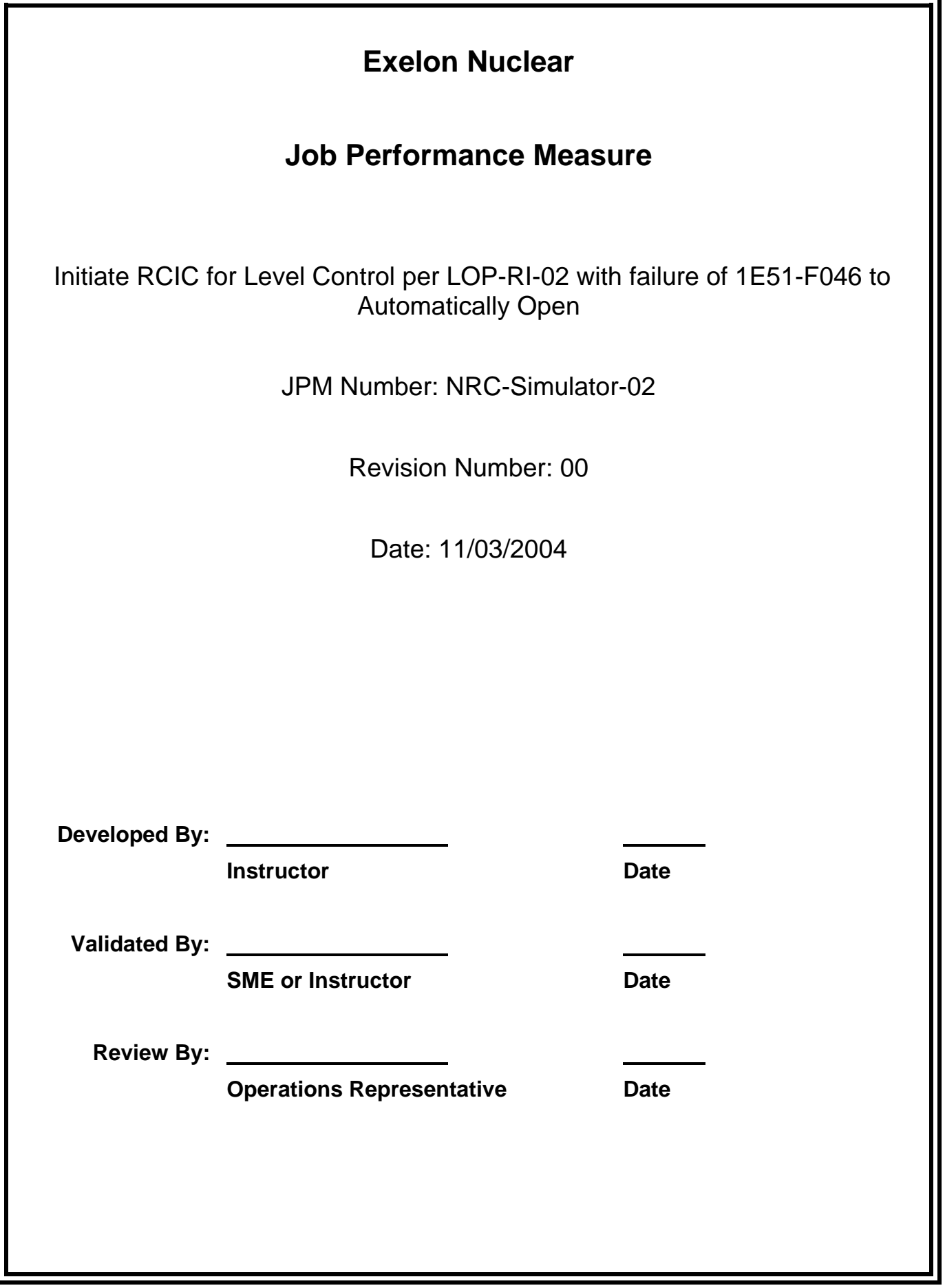

# **JOB PERFORMANCE MEASURE VALIDATION CHECKLIST**

**NOTE:** All steps of this checklist should be performed upon initial validation. Prior to JPM usage, revalidate JPM using steps 8 and 11 below.

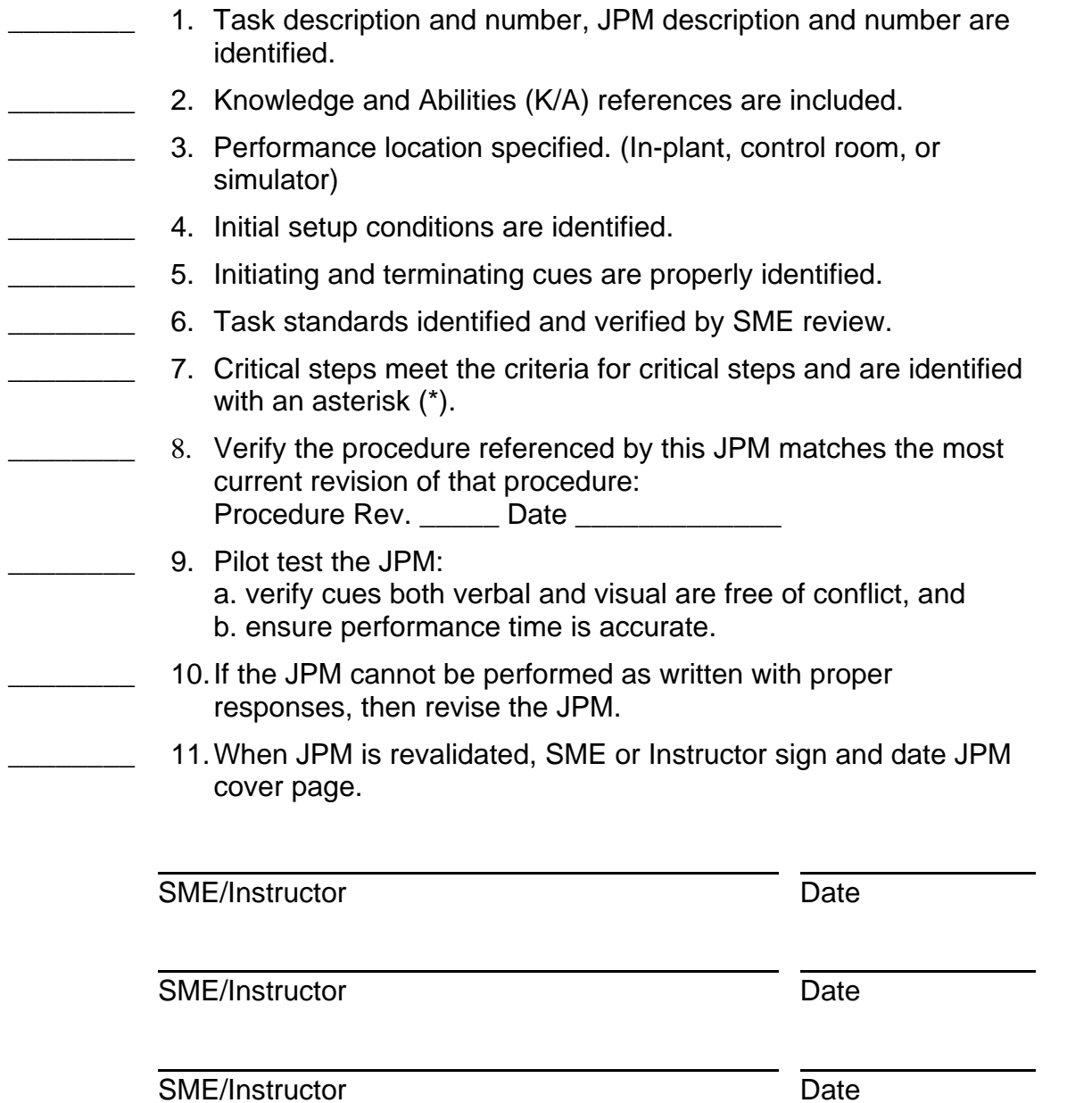

# **Revision Record (Summary)**

1. **Revision 00:** This JPM was written by J.E. Ross for the 2003-01 ILT NRC Exam given on the week of 03/07/2005.

#### **SIMULATOR SETUP INSTRUCTIONS**

- 1. Reset the simulator to IC 114 (Created by scramming from full-power; HPCS in PTL; FW secured; Level stabilized at approximately +12 inches).
- NOTE: It is okay to use a similar IC to the IC listed above, provided the IC actually used is verified to be compatible with this and other JPMs that are scheduled to be run concurrently.
- 2. Load the Computer Aided Exercise Program from the JPM Floppy disk (NRC-Simulator-02.0.cae) or manually enter the following:
	- $-$  set vmrj $046r = 1e6$
	- trgset 25 "k1p26jnm .GE. 0.9"
	- trg 25 "set vmrj $046r = 20$ "
	- trgset 26 "q1p26rrm .GE. 0.9"
	- imf r0551 (26 1:00) 1
	- trgset 27 "k1k29psm .GE. 1"
	- trg 27 "dmf r0551"
- 3. Silence, Acknowledge and Reset the annunciators. Then Acknowledge the Process Computer Alarms.
- 4. Clear BOTH Sequence of Events Recorder (SER) monitor screens.
- 5. When the above steps are completed for this and other JPMs to be run concurrently, then validate the concurrently run JPMs using the JPM Validation Checklist.
- 6. This completes the setup for this JPM.

 NRC-Simulator-02 Revision: 00 Page 5 of 11

#### **ASSOCIATED CAEPs**

# Setup for NRC Simulator JPM Simulator-02 # # Author: J.E. Ross # Date Written: October 23, 2004 # Filename: A:NRC-Simulator-02.0.cae ###################################################################### # Revision: 00 # Revision Date: 10/23/2004 # Revised By: jer ###################################################################### # This is an Alternate Path JPM. The examinee will start RCIC for # level control per LOP-RI-02. The RCIC Lube Oil Cooling Water Valve, # 1E51-F046 will fail to automatically open. When the examinee # manually opens 1E51-F046, the annunciator 1H13-P601-D102, RCIC # Barometric Vacuum Tank Pressure High, will alarm. The LOR will # require shutting RCIC down per LOP-RI-03. # # Prevent opening 1E51-F046 RCIC Lube Oil Cooling Water Valve set  $vmrj046r = 1e6$ # Automatic Event Trigger 25 # Allows manually opening 1E51-F046 trgset 25 "k1p26jnm .GE. 0.9" trg 25 "set  $vmrj046r = 20$ " # Automatic Event Trigger 26 # Inset r-point for Vacuum Tank High Pressure when 1E51-F046 is open trgset 26 "q1p26rrm .GE. 0.9" imf r0551 (26 1:00) 1 # Automatic Event Trigger 27 # Deletes r-point malfunction allowing Vacuum Tank alarm to reset trgset 27 "k1k29psm .GE. 1" trg 27 "dmf r0551"

# This ends this CAEP.

You are the Unit-1 NSO:

- A transient and reactor scram has occurred
- Due to loss of other high-pressure injection sources, RCIC is needed for level control.
- LOP-RI-05, Preparation for Standby Operation of RCIC is complete.
- NO maintenance has been done on RCIC, NOR have the lube oil filters been changed.

## **INITIATING CUE**

 The unit supervisor has directed you to initiate the RCIC system using the manual initiation pushbutton for level control per LOP-RI-02 step E.1. Report to the Unit Supervisor when the RCIC flow has been verified per the procedure.

Fill in the JPM Start Time when the student acknowledges the Initiating Cue.

#### 

#### **Information For Evaluator's Use:**

UNSAT requires written comments on respective step.

- \* Denotes critical steps.
- Denotes critical elements of a critical step.

Number any comments in the "Comment Number" column on the following pages. Then annotate that comment in the "Comments" section at the bottom of the page. The comment section should be used to document the reason that a step is marked as unsatisfactory and to document unsatisfactory performance relating to management expectations.

Some operations that are performed from outside of the control room may require multiple steps. These items may be listed as individual steps in this JPM. It is acceptable for the candidate to direct the local operator to perform groups of procedure steps instead of calling for each individual item to be performed.

The timeclock starts when the candidate acknowledges the initiating cue. 

 NRC-Simulator-02 Revision: 00 Page 7 of 11

JPM Start Time:

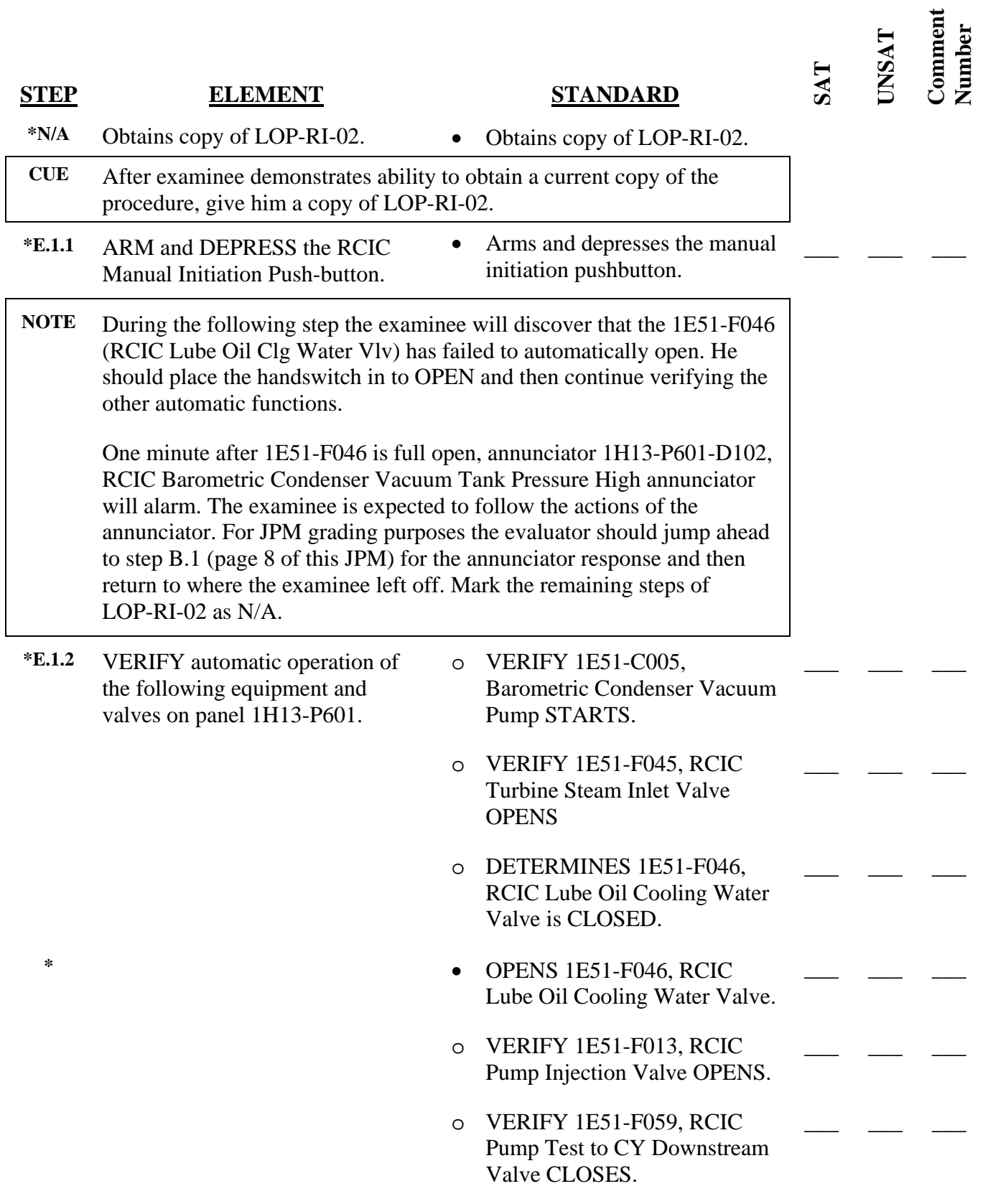

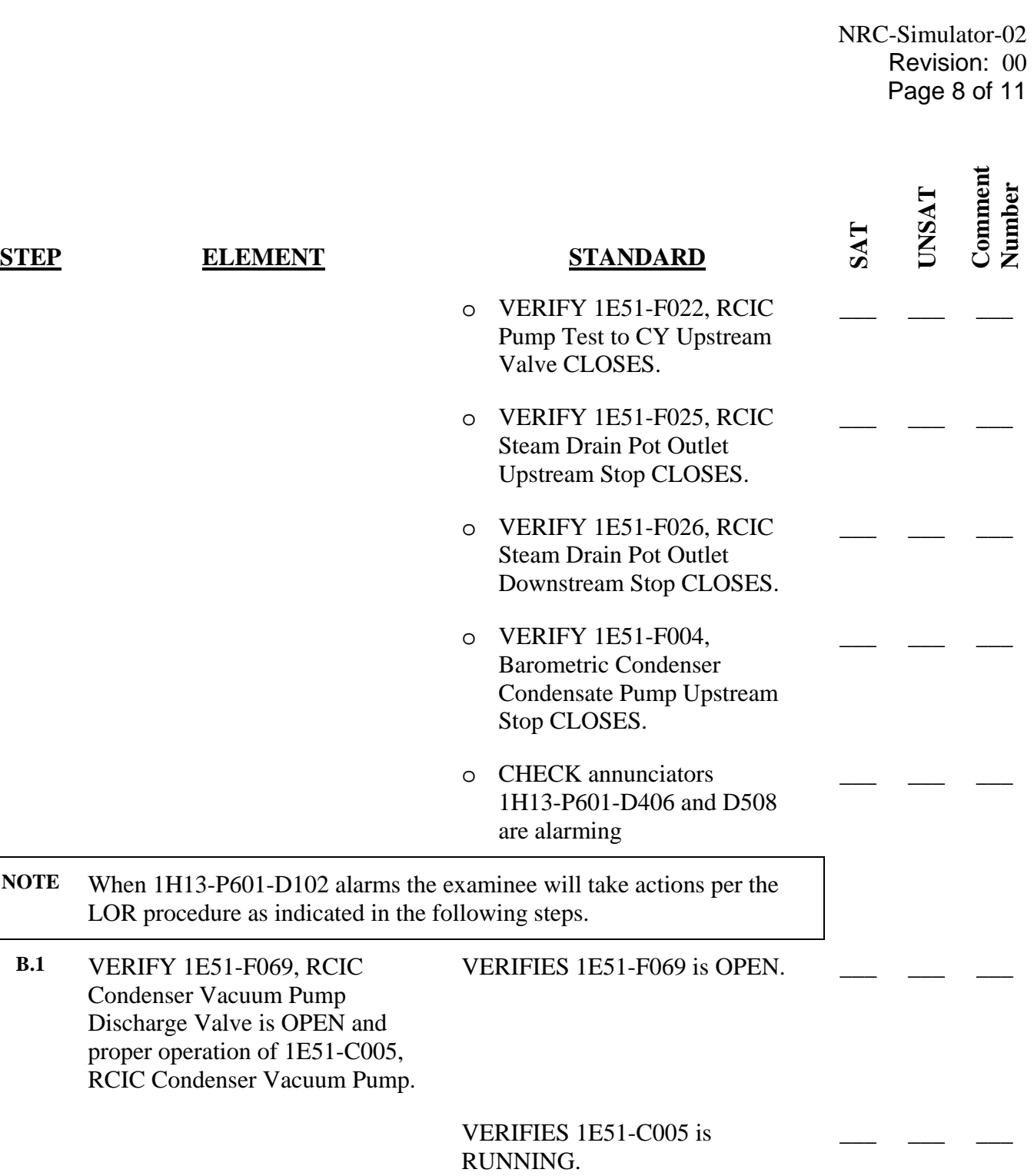

- **NOTE** The following step may have been completed by the examinee earlier. If so, then it is okay to mark this step completed satisfactorily based on your previous observation of the step.
	- **\*B.2** VERIFY 1E51-F046, RCIC Lube Oil Cooling Water Valve is OPEN. • Places handswitch for 1E51-F046 to OPEN

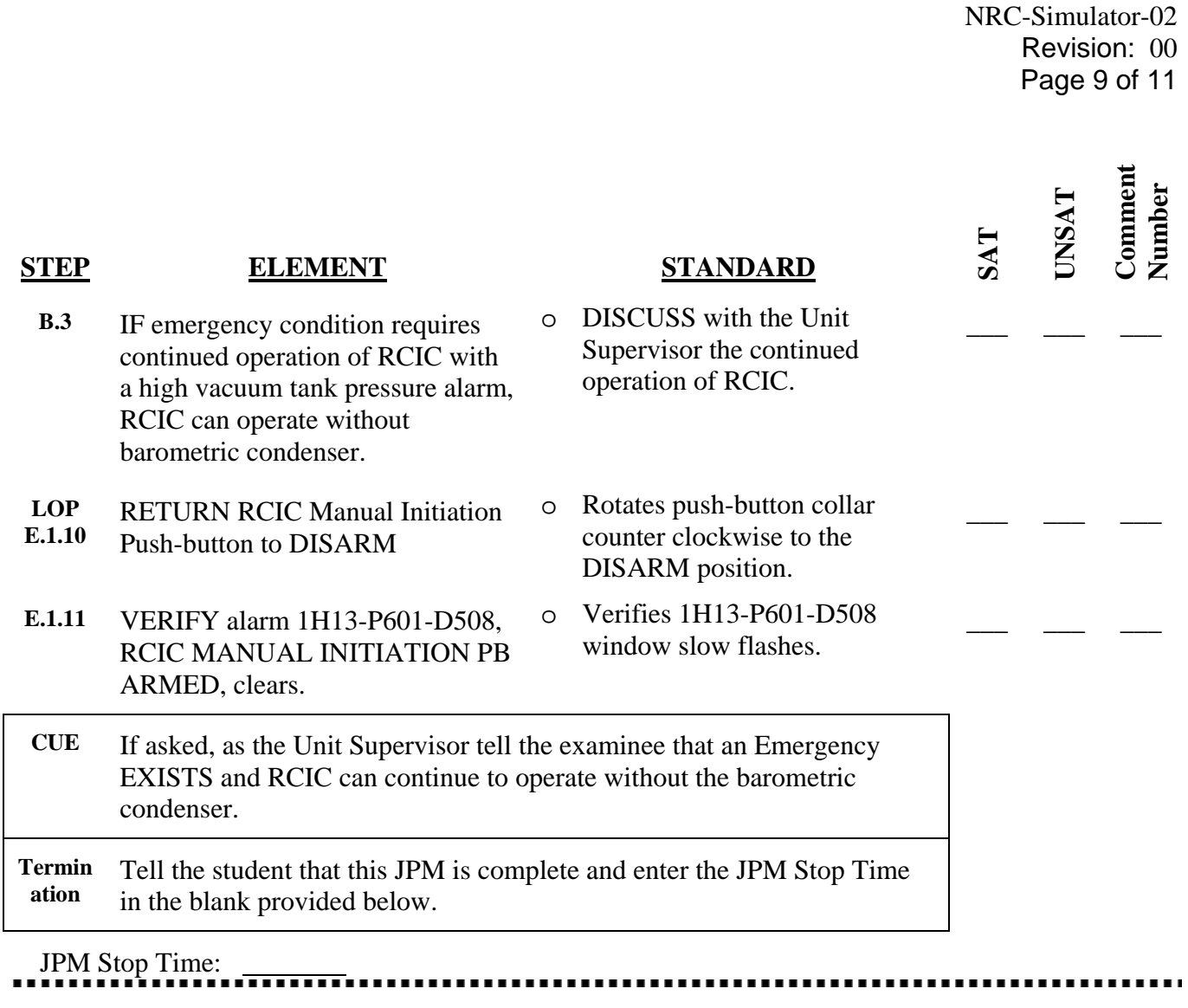

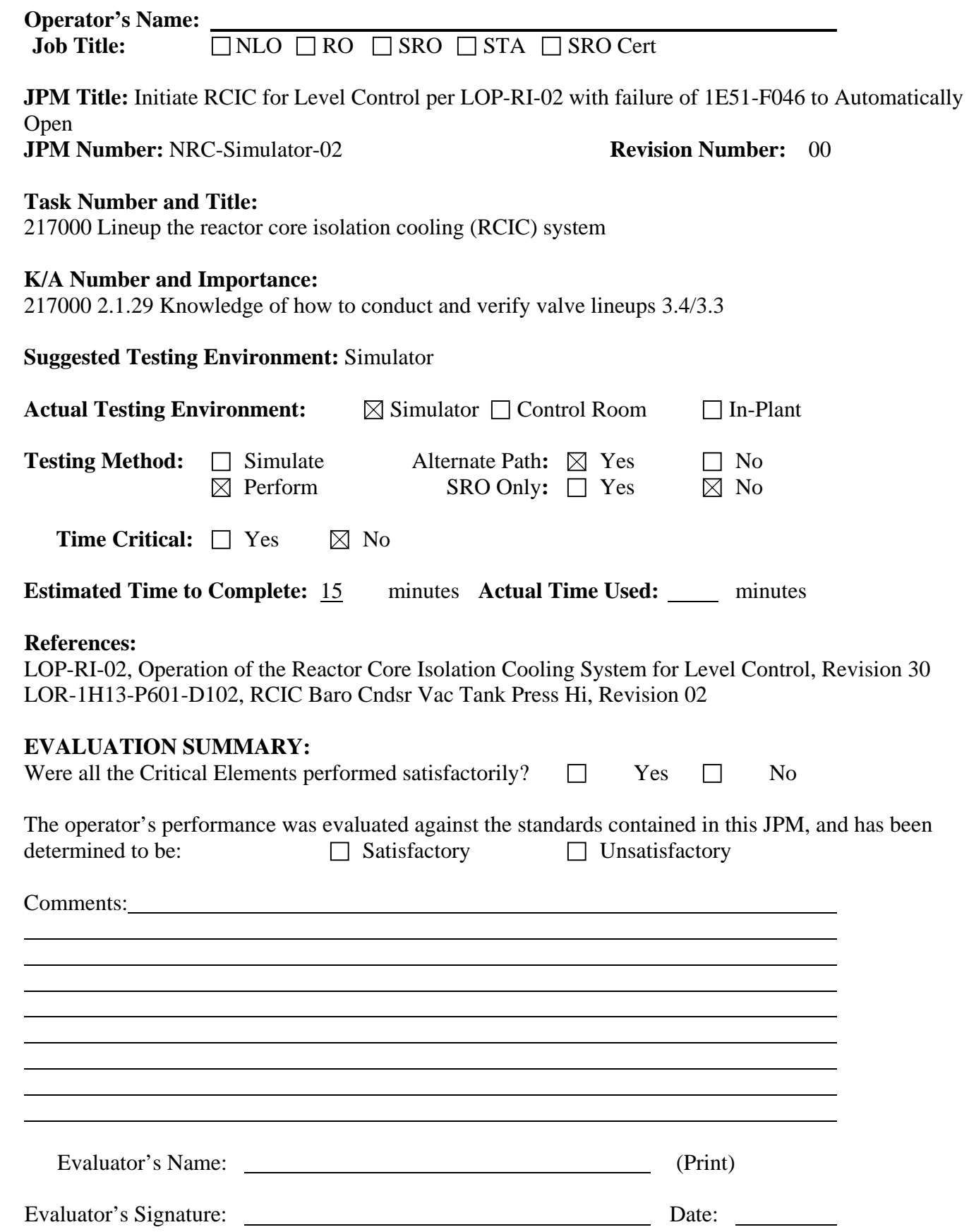

You are the Unit-1 NSO:

- A transient and reactor scram has occurred
- Due to loss of other high-pressure injection sources, RCIC is needed for level control.
- LOP-RI-05, Preparation for Standby Operation of RCIC is complete.
- NO maintenance has been done on RCIC, NOR have the lube oil filters been changed.

## **INITIATING CUE**

 The unit supervisor has directed you to initiate the RCIC system using the manual initiation pushbutton for level control per LOP-RI-02 step E.1. Report to the Unit Supervisor when the RCIC flow has been verified per the procedure.

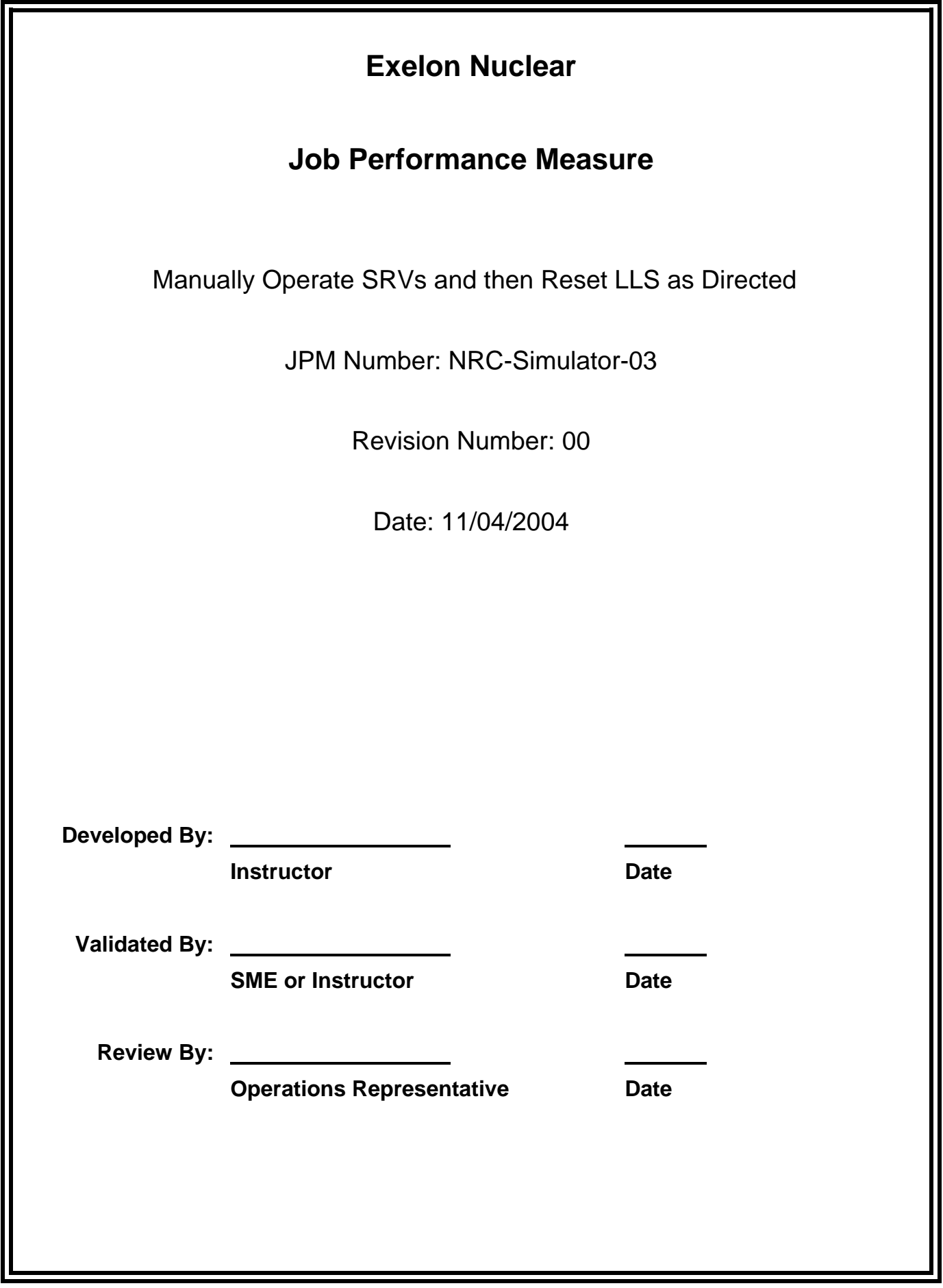

## **JOB PERFORMANCE MEASURE VALIDATION CHECKLIST**

**NOTE:** All steps of this checklist should be performed upon initial validation. Prior to JPM usage, revalidate JPM using steps 8 and 11 below.

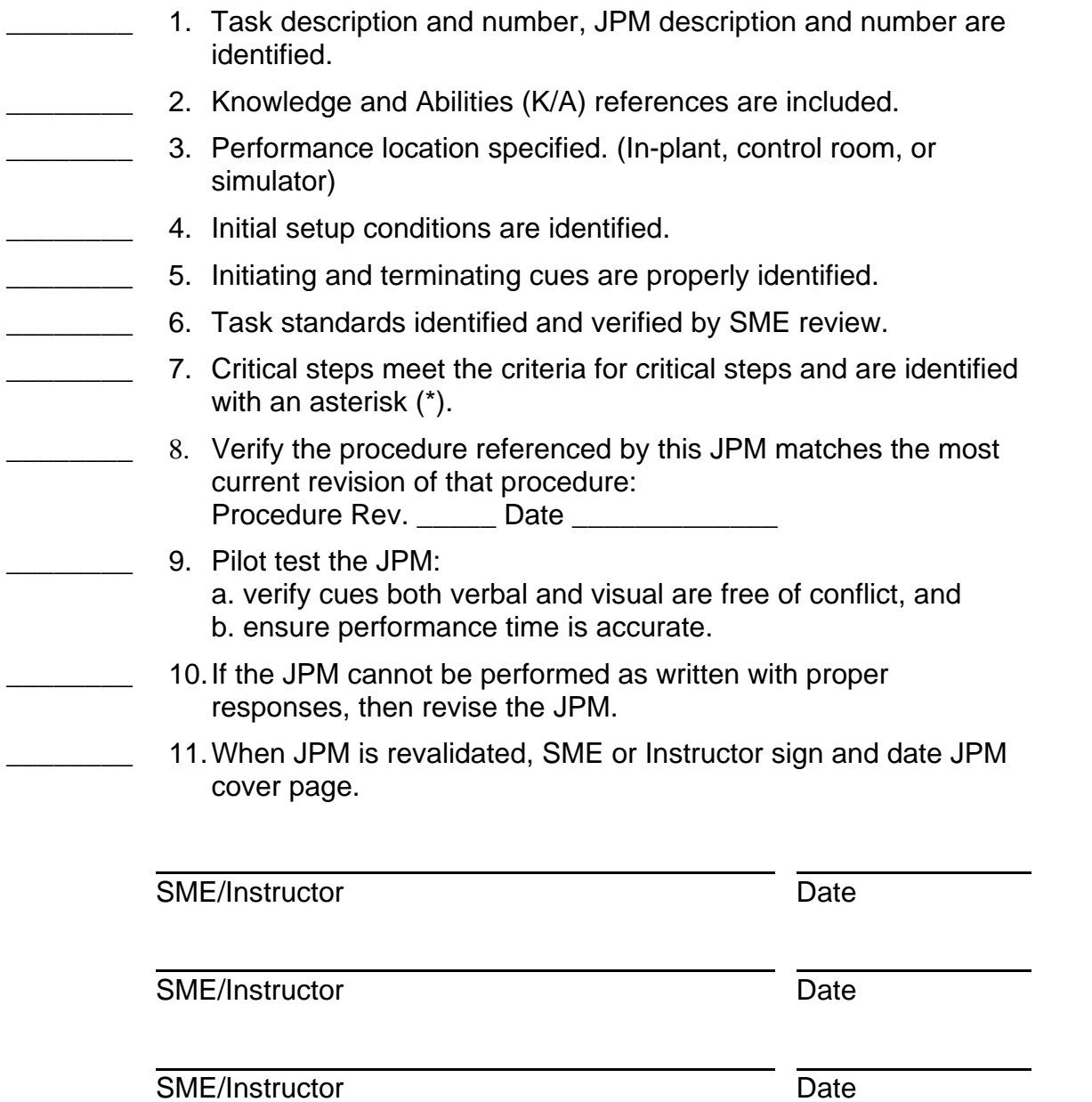

 NRC-Simulator-03 Revision: 00 Page 3 of 10

# **Revision Record (Summary)**

1. **Revision 00:** This JPM was written by J.E. Ross for the 2003-01 ILT NRC Exam given on the week of 03/07/2005.

## **SIMULATOR SETUP INSTRUCTIONS**

- 1. Reset the simulator to any full power IC (IC-130).
- NOTE: It is okay to use a similar IC to the IC listed above, provided the IC actually used is verified to be compatible with this and other JPMs that are scheduled to be run concurrently.
- 2. IF you want to run this JPM "stand-alone," then use the following setup: Load the Computer Aided Exercise Program from the JPM Floppy disk (NRC-Simulator-03.0.cae) or manually enter the following:
	- imf mcf090
	- $-$  imf mnb104(5) 50
	- trgset 10 "(q3j081wb .LT. 0.5) .AND. (q3j091wb .LT. 0.5)"
	- trg 10 "dmf mnb104"
	- trgset 11 "(q3j081wb .LT. 0.5) .AND. (q3j091wb .LT. 0.5)"
	- ior k4k06pty(11) pushed
	- ior k4j04pty(11) pushed
	- ior k4h07jcy(11) close
	- ior k4h04jcy(11) close
	- ior k1k29psm(11) pushed
	- ior k3g09w17(11) shutdown
	- ior k1k03jcl(11) close
- 3. Place the simulator in RUN and then activate Event Trigger 5 to put in small steam leak. VERIFY that Automatic Event Triggers 10 and 11 go true when the reactor scrams, then take scram actions per the scram hardcard. *(The idea here is to have pressure high in the RPV and high in the Drywell and have low RPV level.)*
- 4. Silence, Acknowledge and Reset the annunciators. Then Acknowledge the Process Computer Alarms.
- 5. Clear BOTH Sequence of Events Recorder (SER) monitor screens.
- 6. When the above steps are completed for this and other JPMs to be run concurrently, then validate the concurrently run JPMs using the JPM Validation Checklist.
- 7. This completes the setup for this JPM.

 NRC-Simulator-03 Revision: 00 Page 5 of 10

#### **ASSOCIATED CAEPs**

# Setup for NRC Simulator JPM Simulator-03 # # Author: J.E. Ross # Date Written: October 23, 2004 # Filename: A:NRC-Simulator-03.0.cae ###################################################################### # Revision: 00 # Revision Date: 10/23/2004 # Revised By: jer ###################################################################### # This is a normal (non-alternate path) JPM. The examinee will be # directed to open SRVs to reduce RPV pressure to 800 psig. When # pressure is approximately 800 psig and the SRV have been returned to # AUTO, the examinee will be directed to reset the LLS logic. # # Prevent operation of MDRFP (locked rotor) imf mcf090 # Insert at small steam leak to get High DW Pressure initiations and # RPS Scram. imf mnb104 50 # Automatic Event Trigger 10 # Delete steam leak after the scram (group scram lights are out) trgset 10 "(q3j081wb .LT. 0.5) .AND. (q3j091wb .LT. 0.5)" trg 10 "dmf mnb104" # Automatic Event Trigger 11 # Trip TDRFPs and close discharge valves, trip the RCIC turbine, and # place the mode switch in SHUTDOWN to keep RPV level low and RPV # pressure high following the scram. Also close the HPCS injection # to keep RPV level low. trgset 11 "(q3j081wb .LT. 0.5) .AND. (q3j091wb .LT. 0.5)" ior k4k06pty(11) pushed ior k4j04pty(11) pushed ior k4h07jcy(11) close ior k4h04jcy(11) close ior k1k29psm(11) pushed ior k3g09w17(11) shutdown ior k1k03jcl(11) close # This ends this CAEP.

You are an Extra NSO on Unit-1:

The LGAs have been entered on Unit-1.

#### **INITIATING CUE**

 Per LGA-001, the Unit Supervisor has directed you to lower Unit-1 RPV pressure to 800 psig using TWO SRVs, and then maintain pressure between 800 and 1000 psig.

Inform the Unit Supervisor when pressure is 800 psig.

Fill in the JPM Start Time when the student acknowledges the Initiating Cue.

#### **Information For Evaluator's Use:**

UNSAT requires written comments on respective step.

- \* Denotes critical steps.
- Denotes critical elements of a critical step.

Number any comments in the "Comment Number" column on the following pages. Then annotate that comment in the "Comments" section at the bottom of the page. The comment section should be used to document the reason that a step is marked as unsatisfactory and to document unsatisfactory performance relating to management expectations.

Some operations that are performed from outside of the control room may require multiple steps. These items may be listed as individual steps in this JPM. It is acceptable for the candidate to direct the local operator to perform groups of procedure steps instead of calling for each individual item to be performed.

The timeclock starts when the candidate acknowledges the initiating cue.

 NRC-Simulator-03 Revision: 00 Page 7 of 10

JPM Start Time:

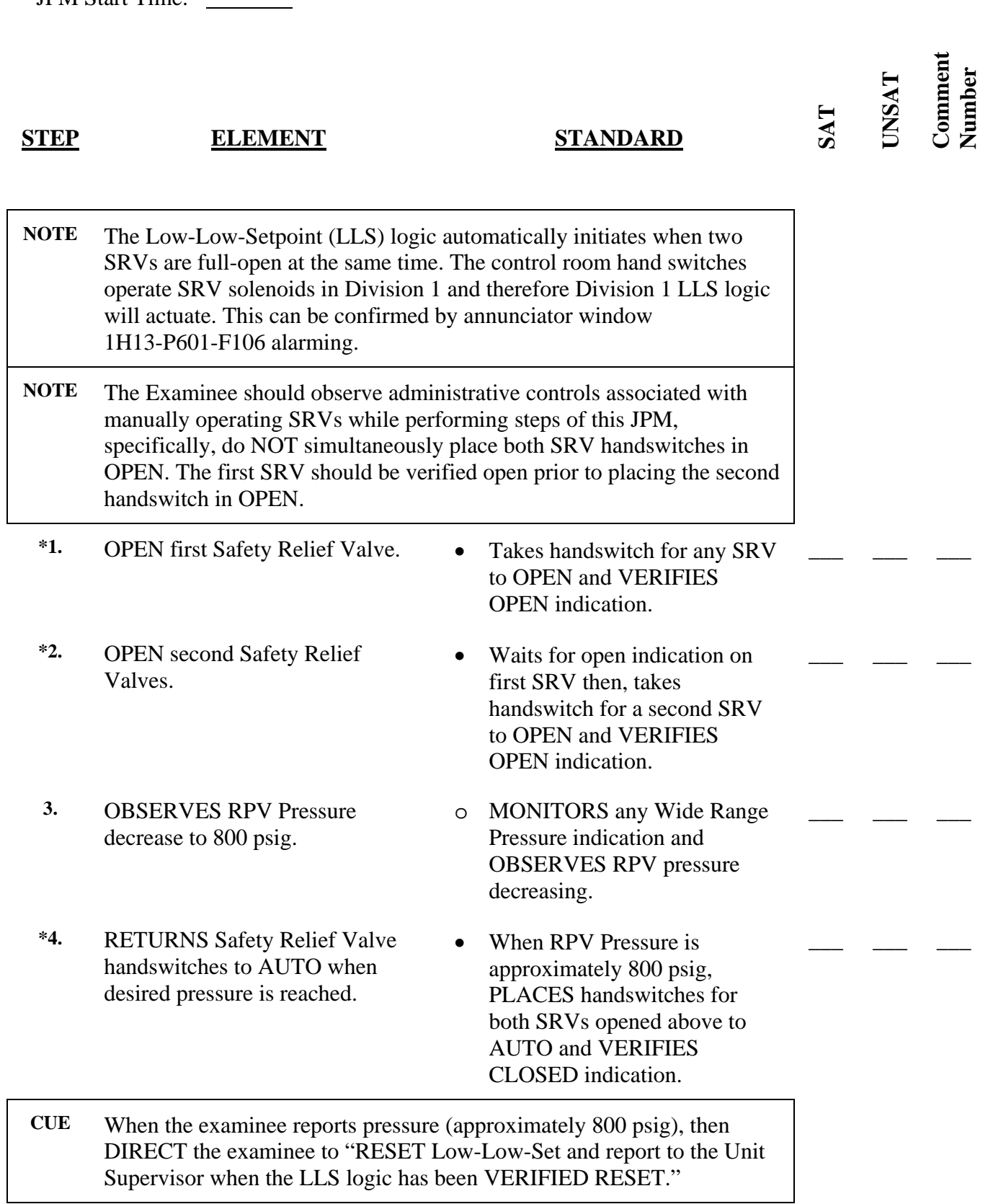

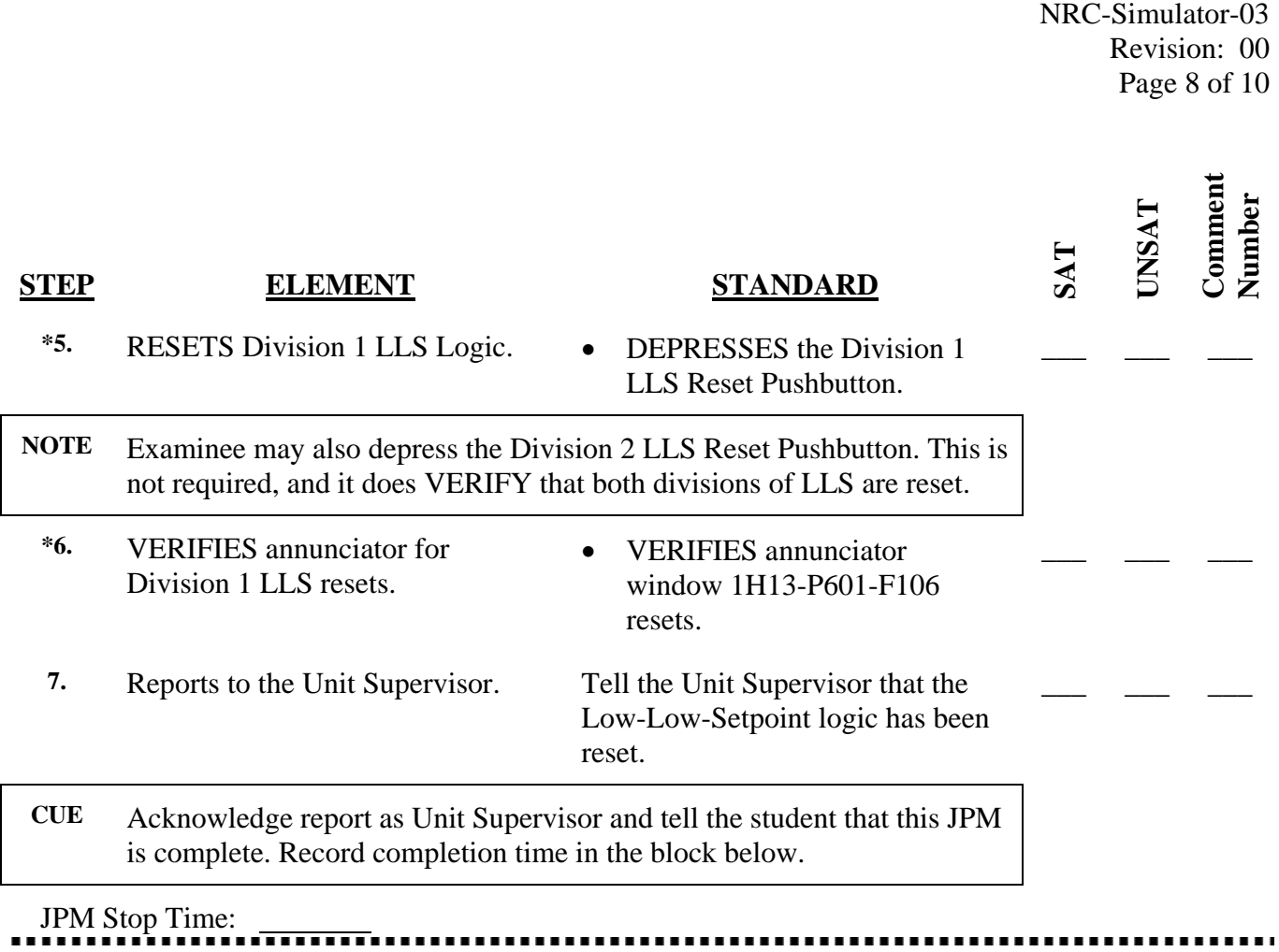

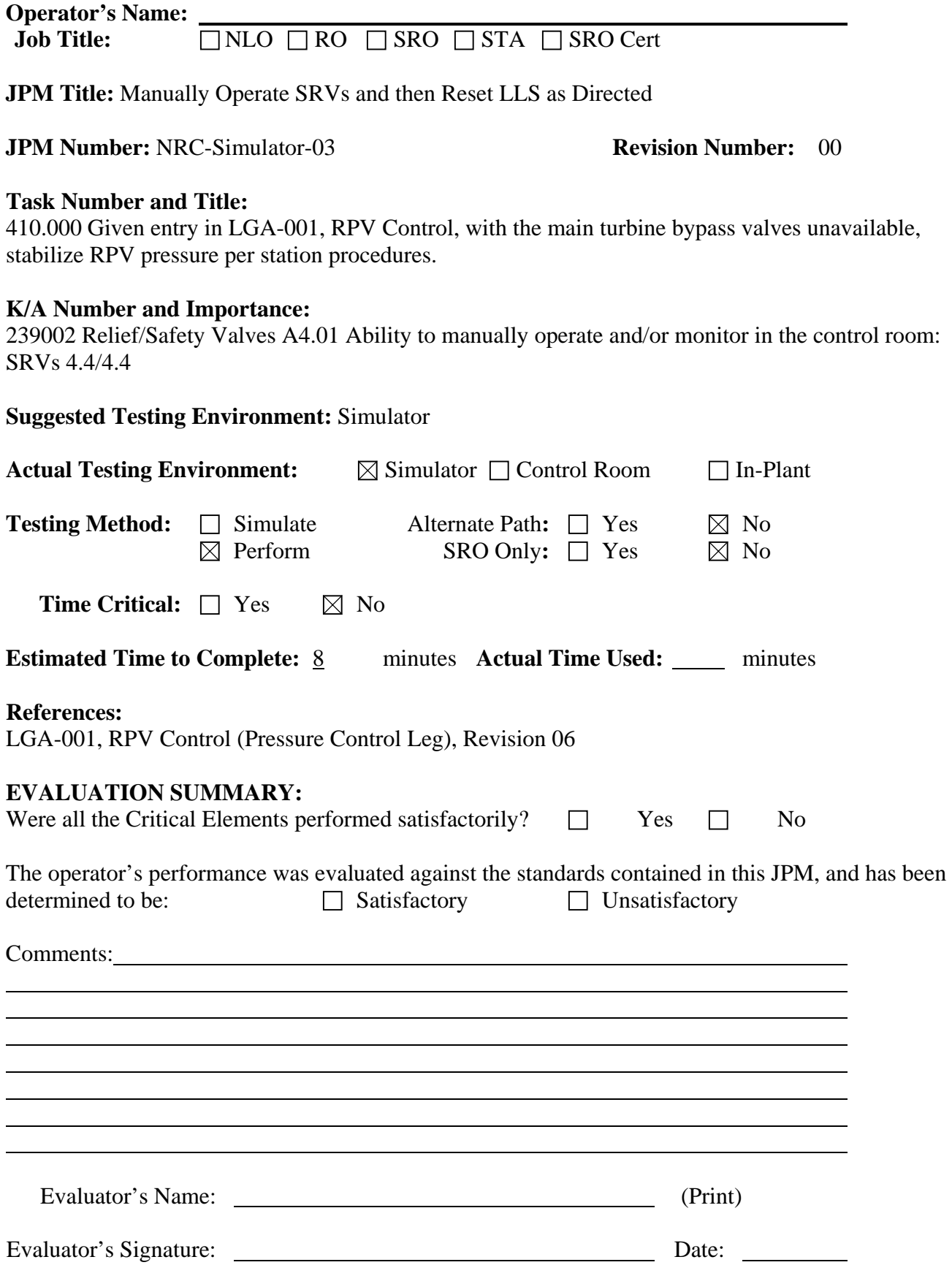

 NRC-Simulator-03 Revision: 00 Page 10 of 10

#### **INITIAL CONDITIONS**

You are an Extra NSO on Unit-1:

• The LGAs have been entered on Unit-1.

#### **INITIATING CUE**

 Per LGA-001, the Unit Supervisor has directed you to lower Unit-1 RPV pressure to 800 psig using TWO SRVs, and then maintain pressure between 800 and 1000 psig.

Inform the Unit Supervisor when pressure is 800 psig.

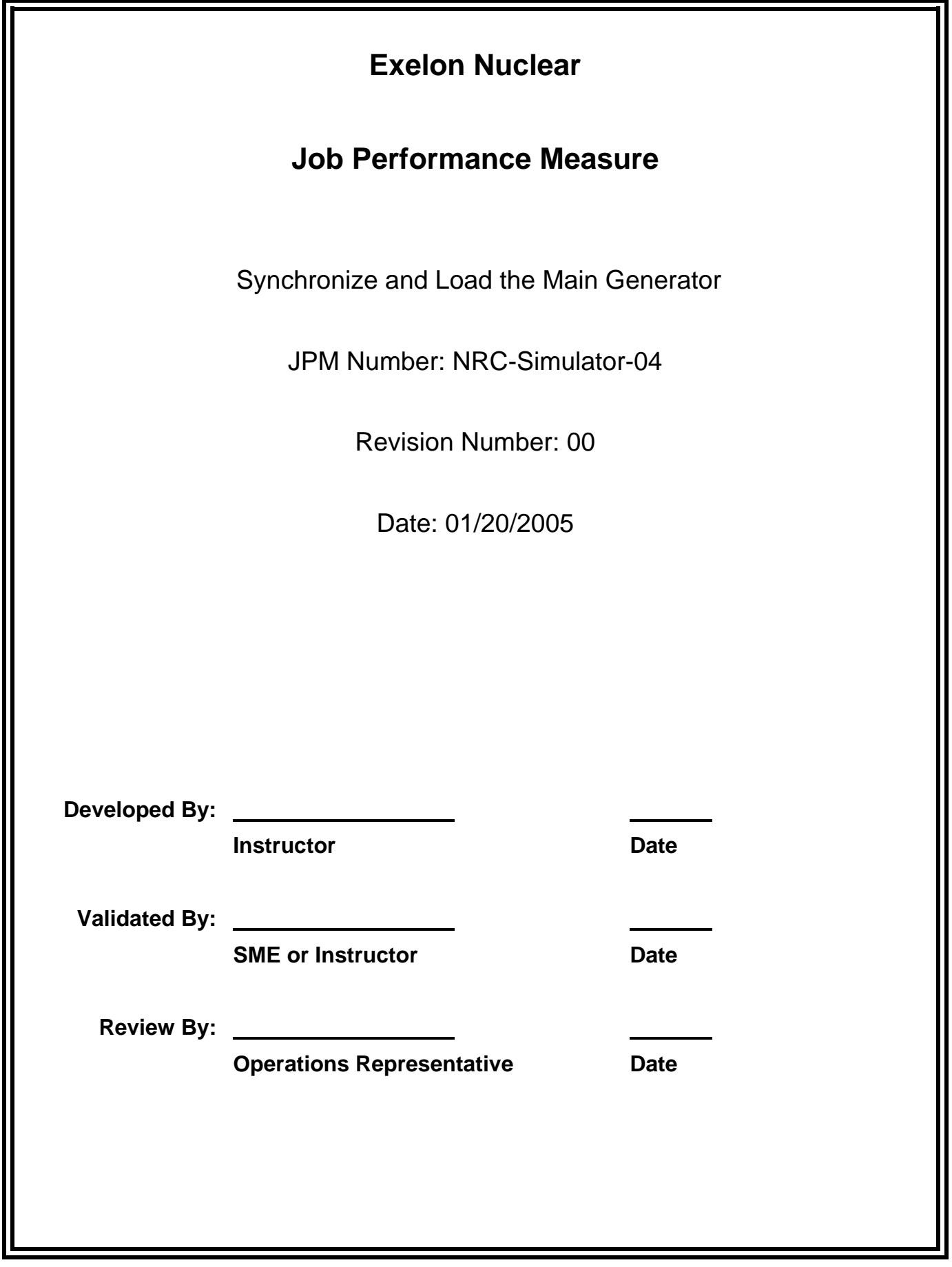

## **JOB PERFORMANCE MEASURE VALIDATION CHECKLIST**

**NOTE:** All steps of this checklist should be performed upon initial validation. Prior to JPM usage, revalidate JPM using steps 8 and 11 below.

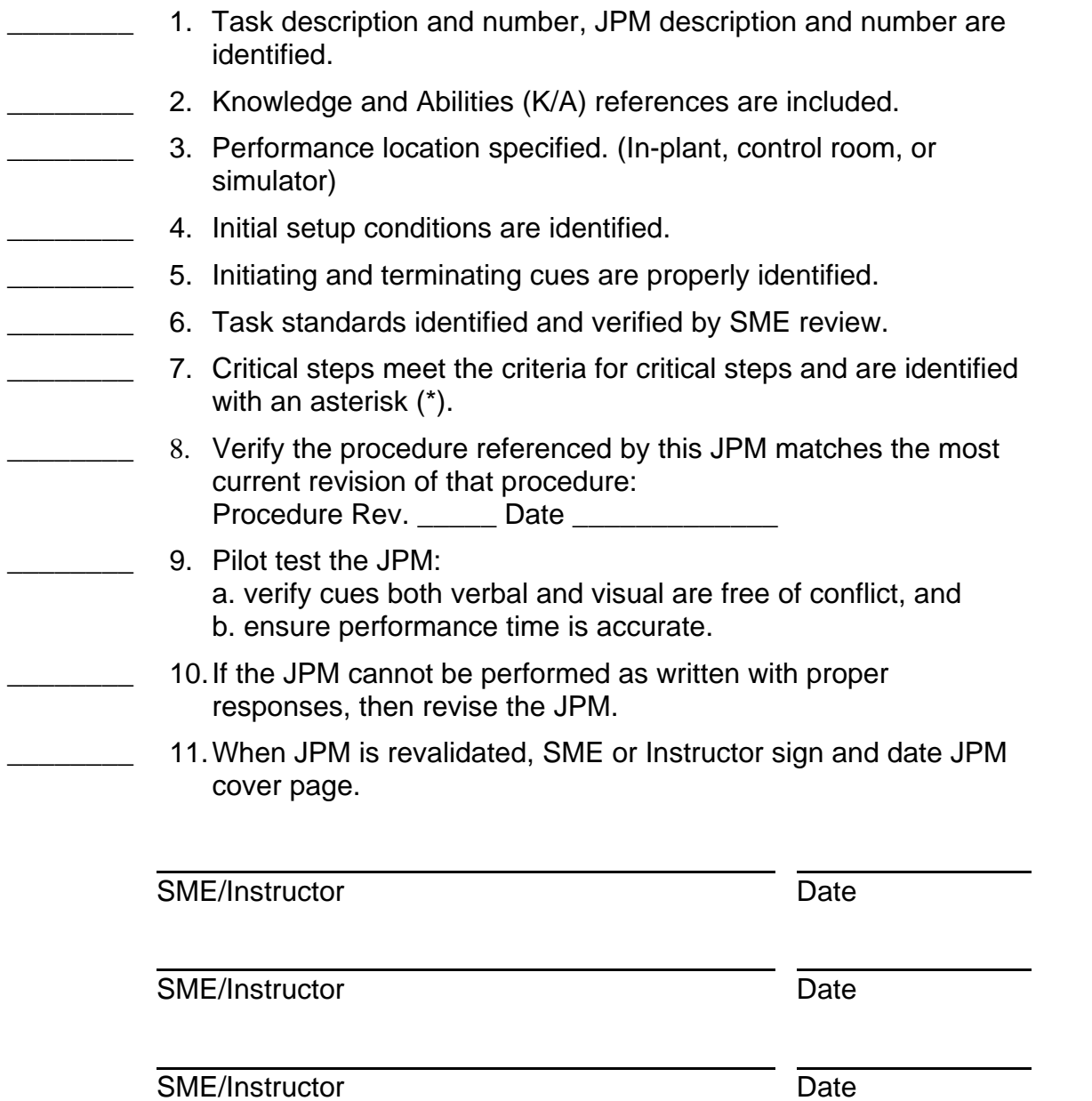

# **Revision Record (Summary)**

1. **Revision 00:** This JPM was written by J.E. Ross for the 2003-01 ILT NRC Exam given on the week of 03/07/2005.
## **SIMULATOR SETUP INSTRUCTIONS**

- 1. Reset the simulator to an IC with the main turbine At Set Speed and ready to close the exciter breaker field breaker (IC-020)
- NOTE: It is okay to use a similar IC to the IC listed above, provided the IC actually used is verified to be compatible with this and other JPMs that are scheduled to be run concurrently.
- 2. Place the simulator in RUN.
- 3. Silence, Acknowledge and Reset the annunciators.
- 4. VERIFY the following:
	- Process Computer Alarms are ACKNOWLEDGED
	- Exciter Field Breaker is GREEN Flagged
	- Generator Voltage Regulator is in MANUAL (GREEN Flagged)
	- Main Turbine Bypass Valve #2 indication is not fluctuating [g5f02g16 –60(-40 in expert)]
	- Override the PMG Malfunction indications (imf r0799 off, ior q5k35sw6 off, ior q5k36sw6 off)
- 5. Clear BOTH Sequence of Events Recorder (SER) monitor screens.
- 6. When the above steps are completed for this and other JPMs to be run concurrently, then validate the concurrently run JPMs using the JPM Validation Checklist.
- 7. This completes the setup for this JPM.

 NRC-Simulator-04 Revision: 00 Page 5 of 14

# **ASSOCIATED CAEPs**

NONE

#### **INITIAL CONDITIONS**

You are the Unit-1 NSO:

- Unit-1 is starting up after an extended outage.
- The Main Turbine is At Set Speed (~1800 rpm).
- LOP-TG-02 is complete up to step E.24 on page 18
- An operator is standing by to assist you.

# **INITIATING CUE**

The Unit Supervisor has directed you to continue with LOP-TG-02 starting at step E.24.

Inform the Unit Supervisor when you have placed the Generator Voltage Control in AUTOMATIC.

Fill in the JPM Start Time and provide a marked up copy of LOP-TG-02 to the Examinee when the examinee acknowledges the Initiating Cue.

## **Information For Evaluator's Use:**

UNSAT requires written comments on respective step.

- \* Denotes critical steps.
- Denotes critical elements of a critical step.

Number any comments in the "Comment Number" column on the following pages. Then annotate that comment in the "Comments" section at the bottom of the page. The comment section should be used to document the reason that a step is marked as unsatisfactory and to document unsatisfactory performance relating to management expectations.

Some operations that are performed from outside of the control room may require multiple steps. These items may be listed as individual steps in this JPM. It is acceptable for the candidate to direct the local operator to perform groups of procedure steps instead of calling for each individual item to be performed.

The timeclock starts when the candidate acknowledges the initiating cue.

 NRC-Simulator-04 Revision: 00 Page 7 of 14

JPM Start Time:

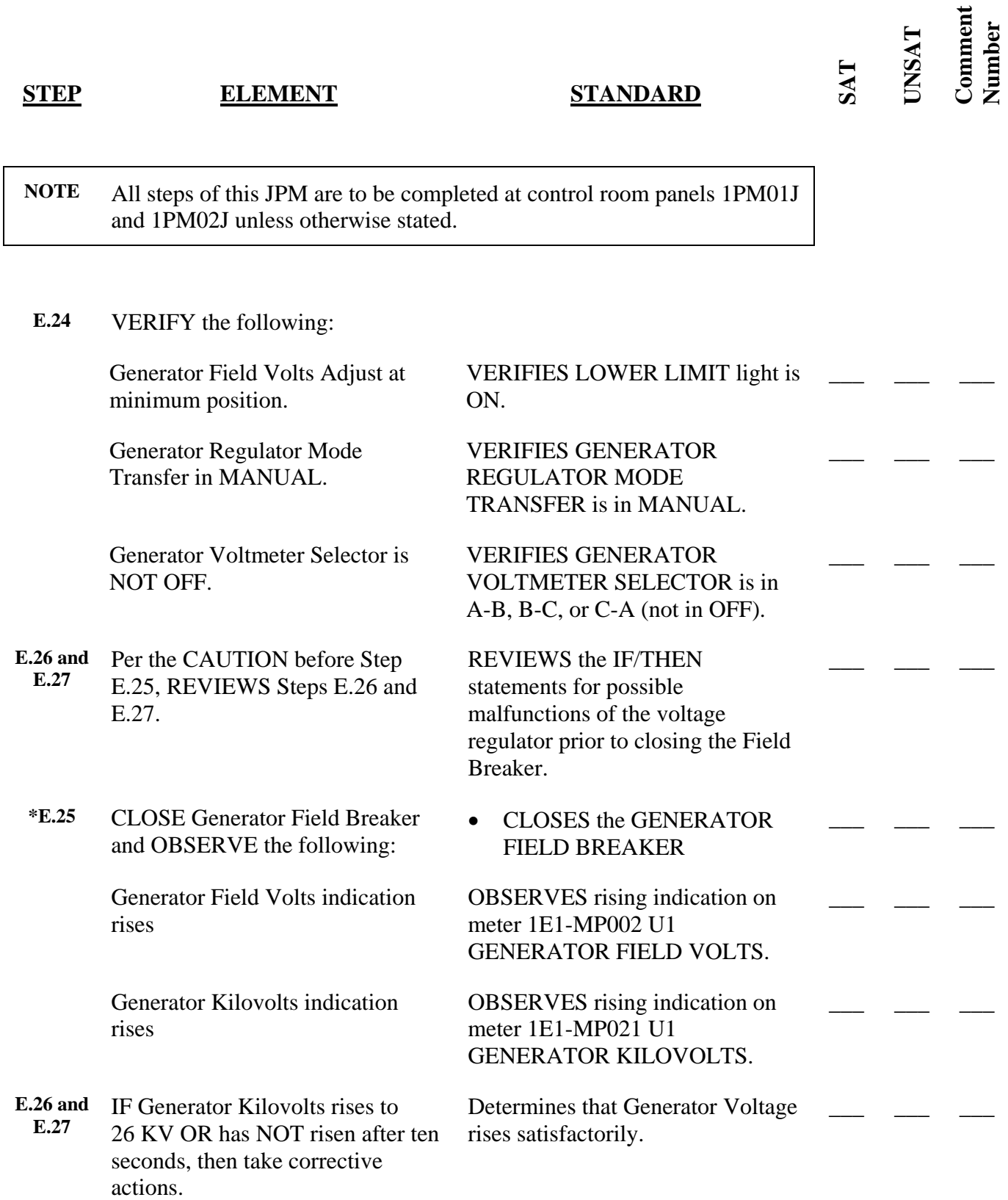

 NRC-Simulator-04 Revision: 00 Page 8 of 14

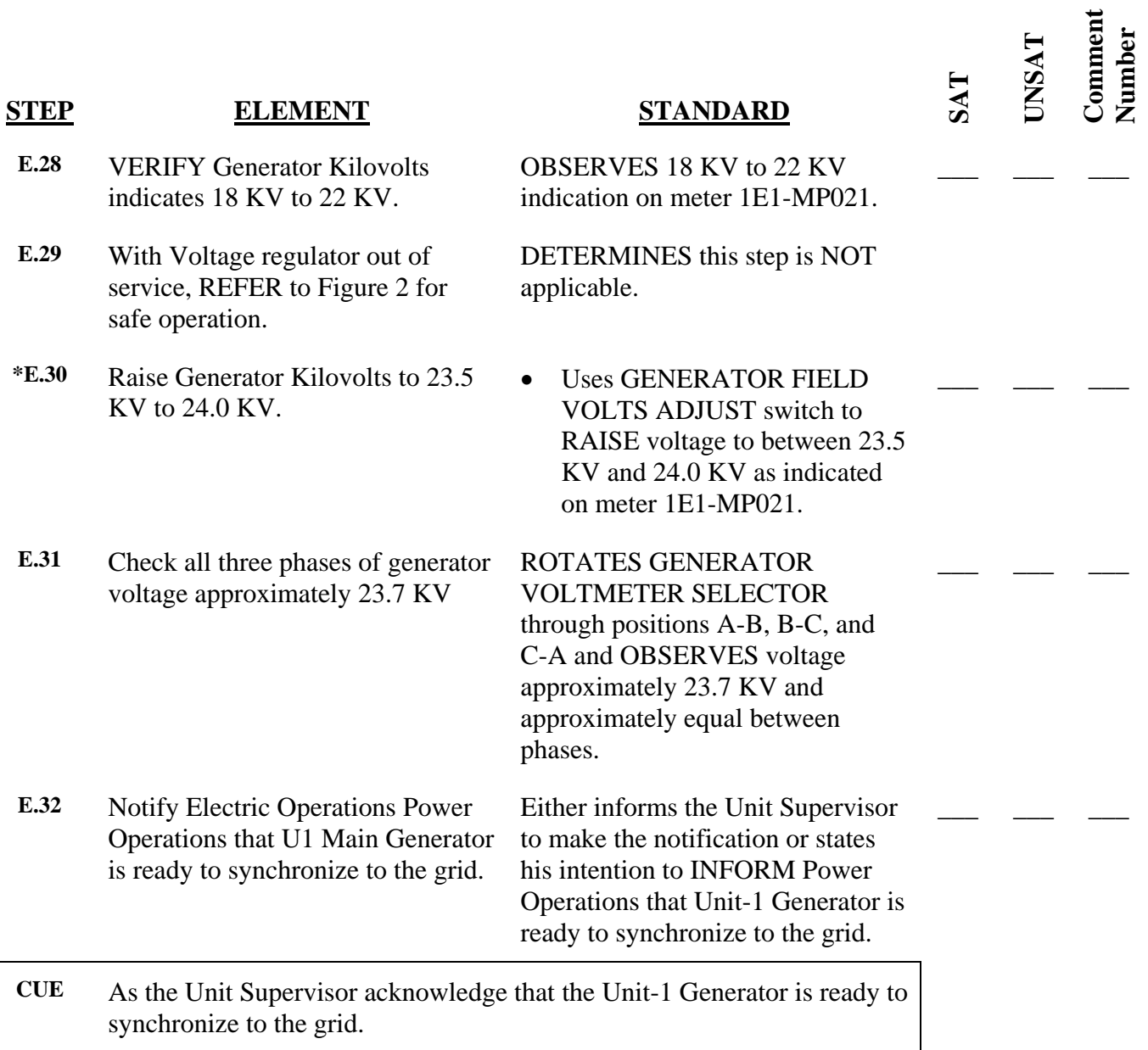

 NRC-Simulator-04 Revision: 00 Page 9 of 14

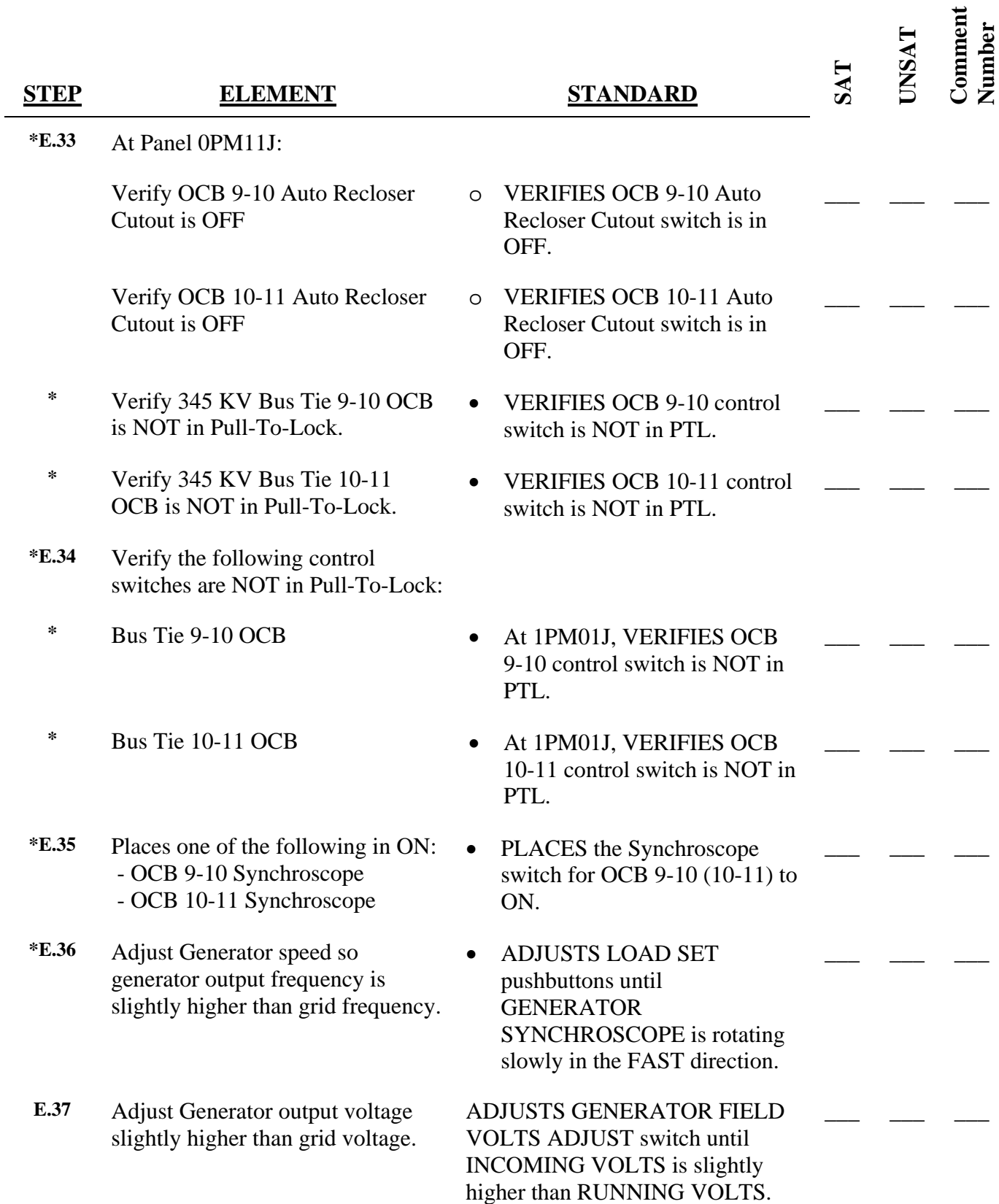

 NRC-Simulator-04 Revision: 00 Page 10 of 14

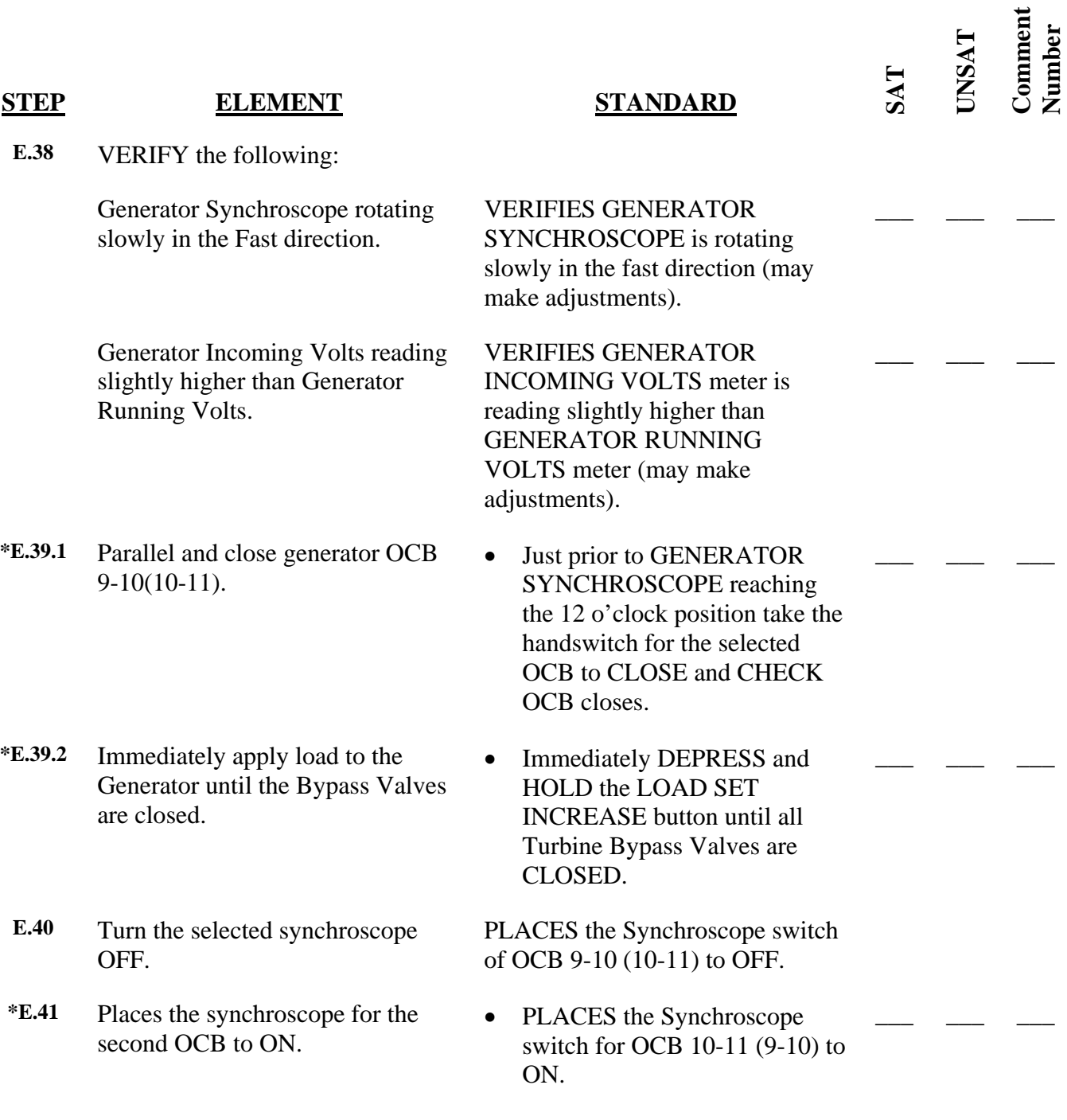

 NRC-Simulator-04 Revision: 00 Page 11 of 14

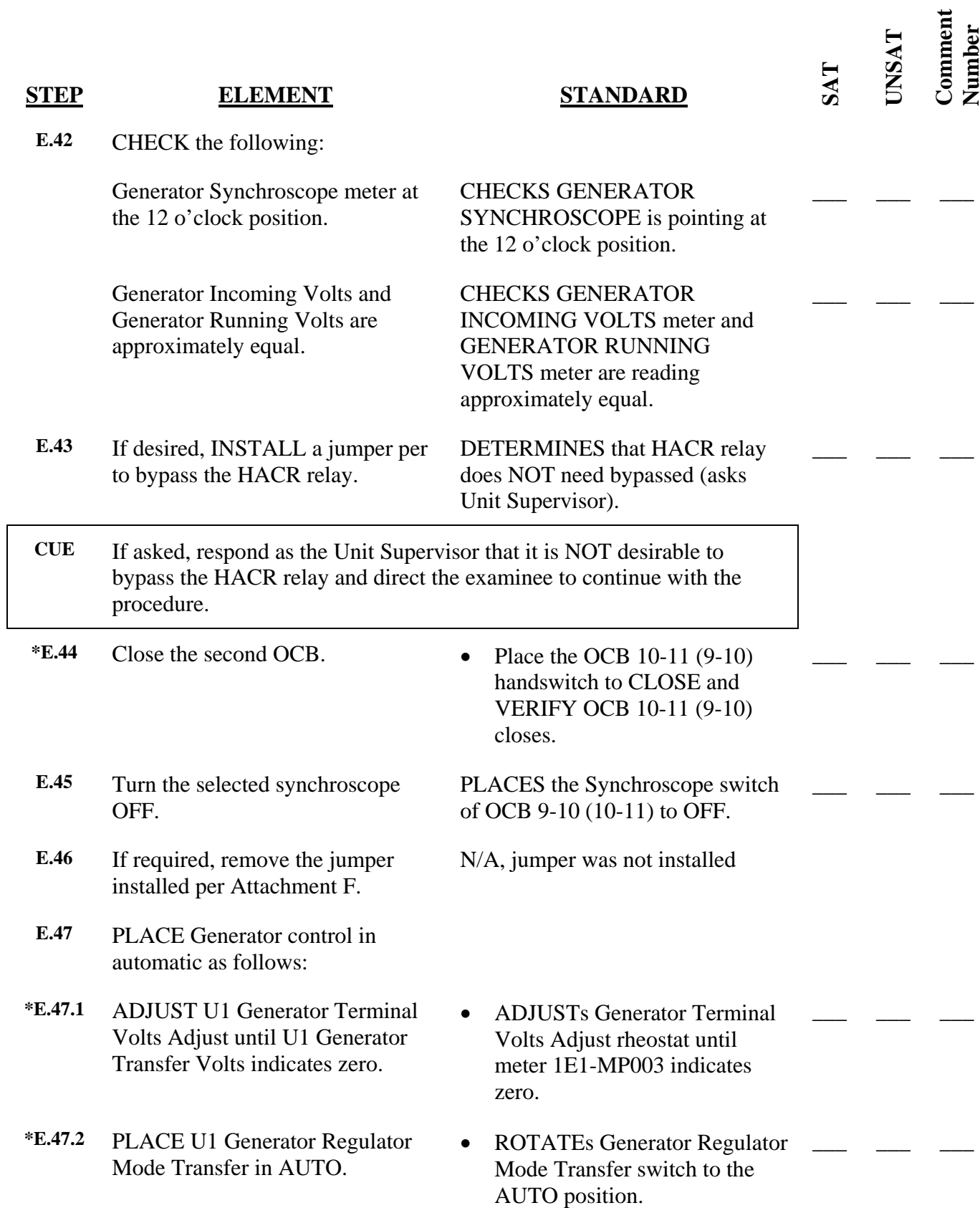

 $\overline{1}$ 

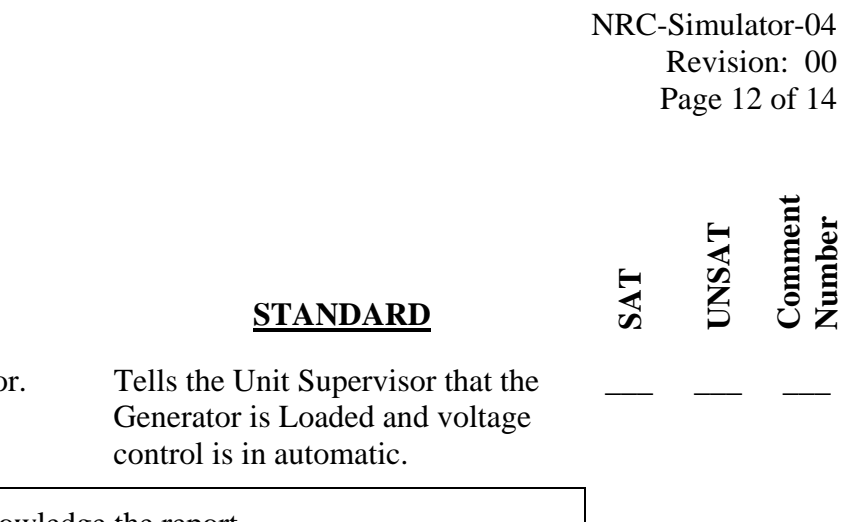

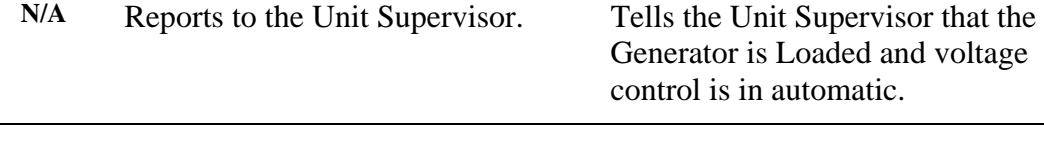

**STEP ELEMENT** 

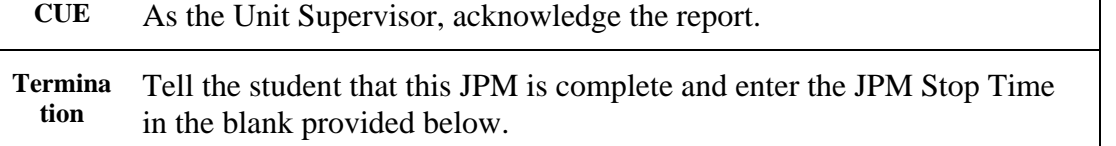

JPM Stop Time:  $\blacksquare$  $\blacksquare$  $\blacksquare$ ÷ ÷ ×. Ē. ..  $\blacksquare$  $\blacksquare$ ÷  $\blacksquare$ ÷ ÷ ÷  $\blacksquare$ -------- $\blacksquare$ ..... ÷ ..............

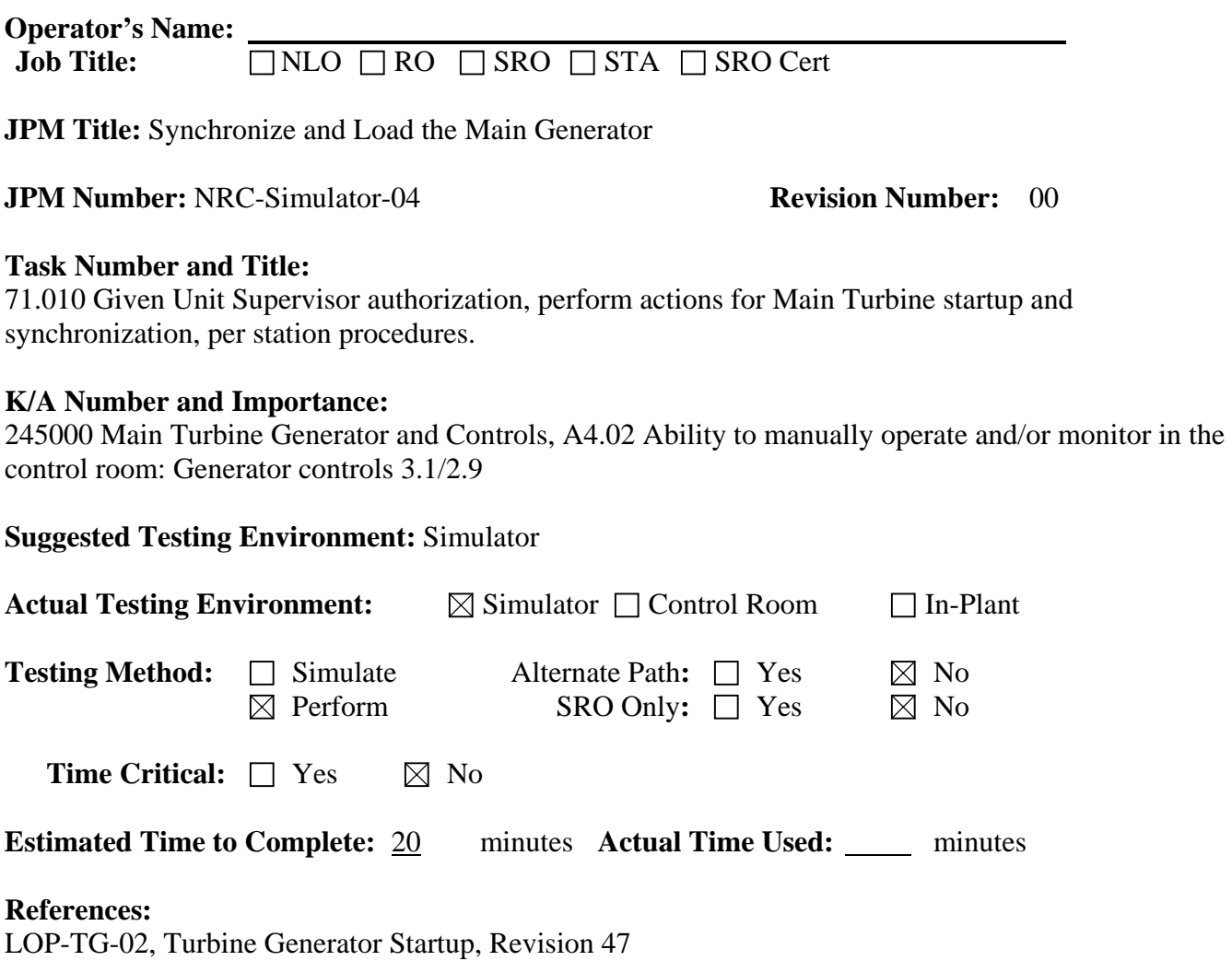

# **EVALUATION SUMMARY:**

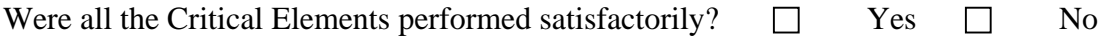

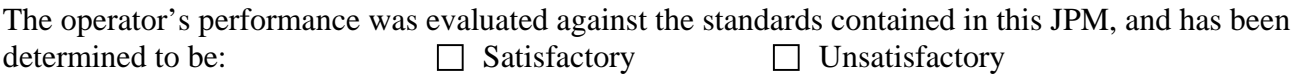

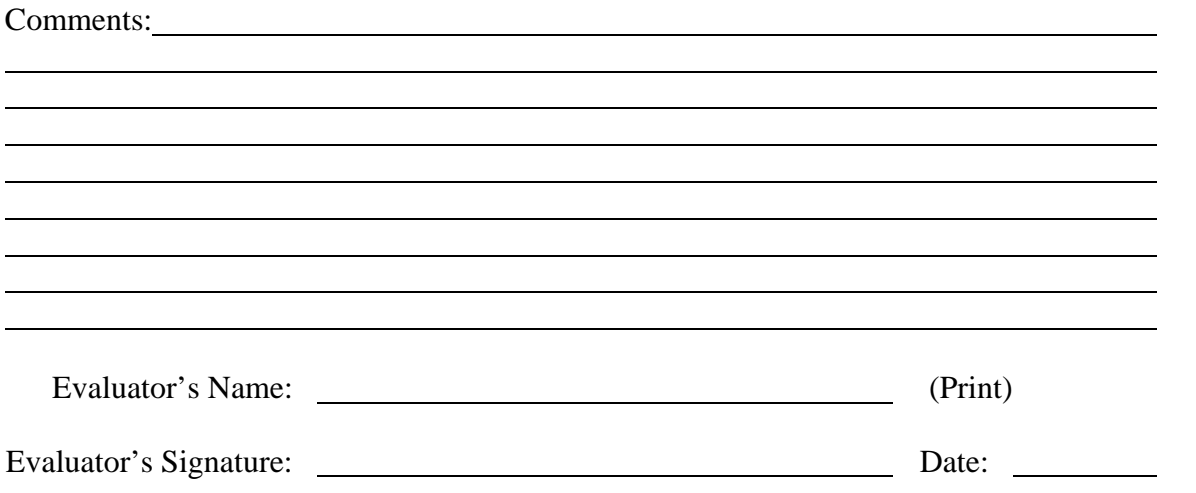

 NRC-Simulator-04 Revision: 00 Page 14 of 14

#### **INITIAL CONDITIONS**

You are the Unit-1 NSO:

- Unit-1 is starting up after an extended outage.
- The Main Turbine is At Set Speed (~1800 rpm).
- LOP-TG-02 is complete up to step E.24 on page 18
- An operator is standing by to assist you.

### **INITIATING CUE**

The Unit Supervisor has directed you to continue with LOP-TG-02 starting at step E.24.

Inform the Unit Supervisor when you have placed the Generator Voltage Control in AUTOMATIC.

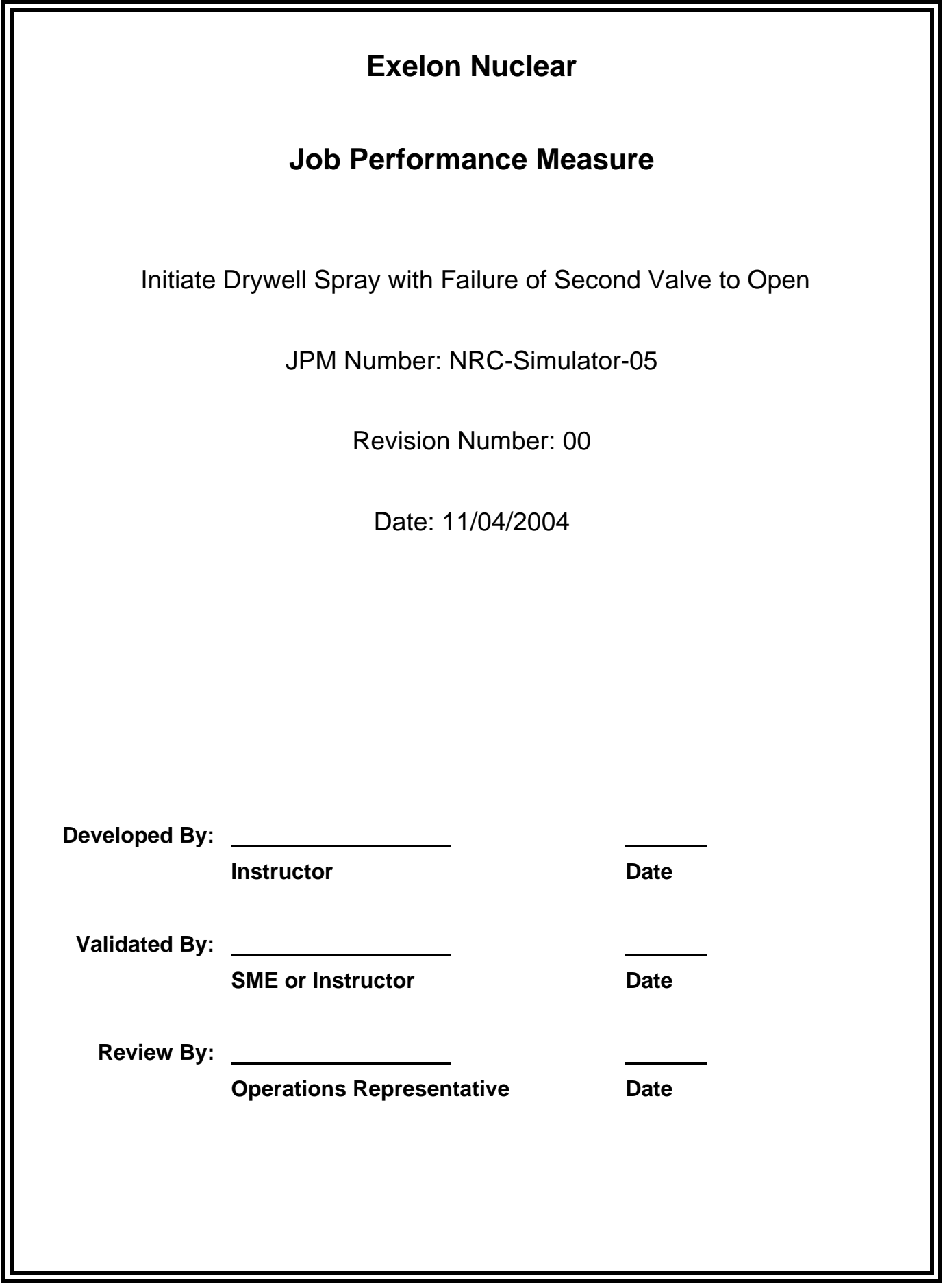

# **JOB PERFORMANCE MEASURE VALIDATION CHECKLIST**

**NOTE:** All steps of this checklist should be performed upon initial validation. Prior to JPM usage, revalidate JPM using steps 8 and 11 below.

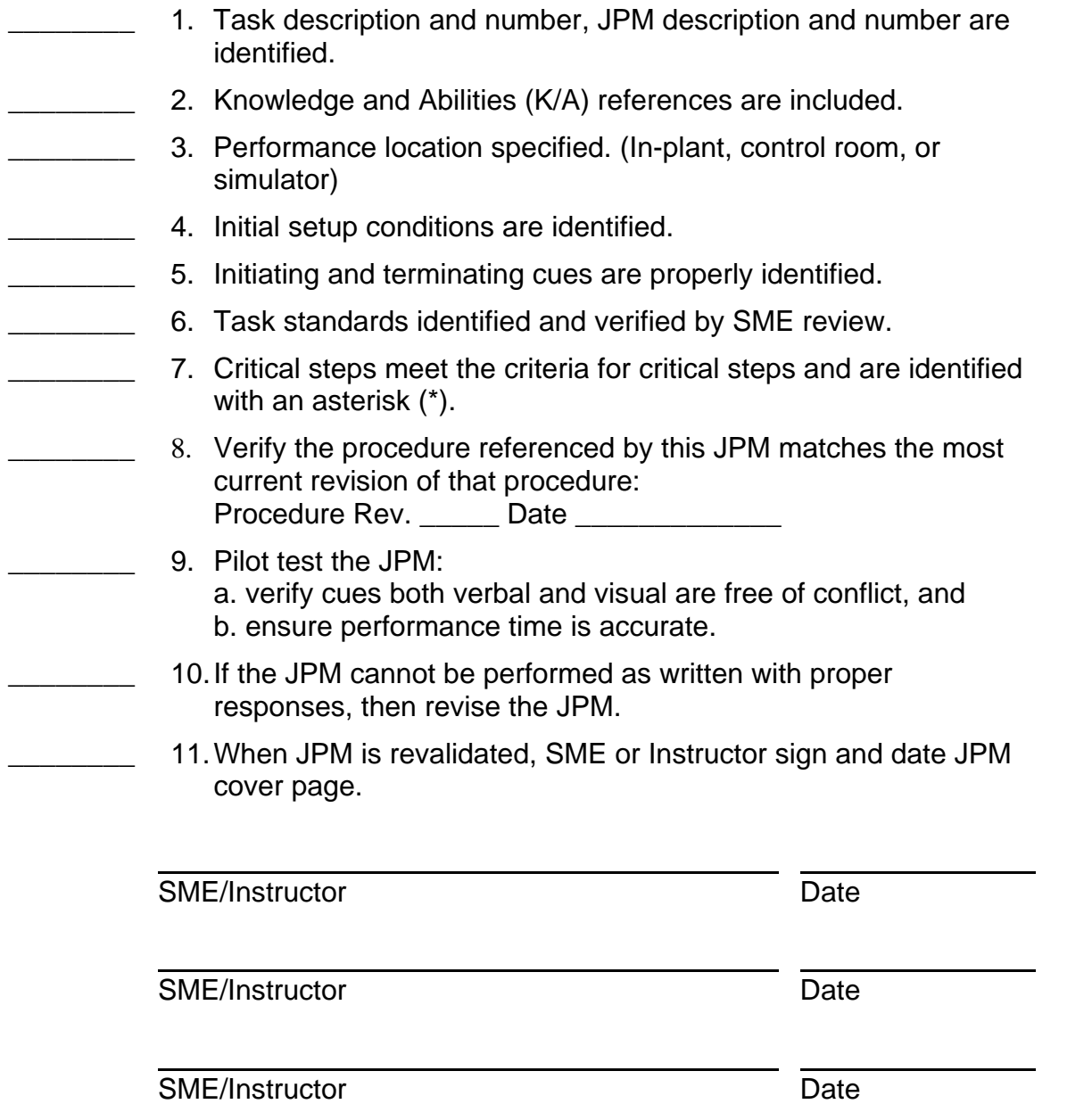

# **Revision Record (Summary)**

1. **Revision 00:** This JPM was written by J.E. Ross for the 2003-01 ILT NRC Exam given on the week of 03/07/2005.

### **SIMULATOR SETUP INSTRUCTIONS**

- 1. Reset the simulator to any IC with power available to 1A and 1B RHR loops.
- NOTE: It is okay to use a similar IC to the IC listed above, provided the IC actually used is verified to be compatible with this and other JPMs that are scheduled to be run concurrently.
- 2. Scram the reactor and complete the first 6 steps on the Scram Hardcard.
- 3. PLACE all RR pump breakers in PTL.
- 4. Start Division 1 and 2 RHR Service Water.
- 5. Load the Computer Aided Exercise Program from the JPM Floppy disk (NRC-Simulator-05.0.cae). This JPM is best setup using the CAEPs and NOT manually entering expert commands.
- 6. Verify RHR lineup AFTER running the above CAEP:
	- Start 1A and 1B RHR loops in Suppression Pool Cooling with 1E12-F024A and B adjusted to obtain 6400 gpm system flow.
	- Open 1E12-F027B, 1B RHR Suppression Pool Spray Valve.
- 7. Silence, Acknowledge and Reset the annunciators. Then Acknowledge the Process Computer Alarms.
- 8. Clear BOTH Sequence of Events Recorder (SER) monitor screens.
- 9. When the above steps are completed for this and other JPMs to be run concurrently, then validate the concurrently run JPMs using the JPM Validation Checklist.
- 10. This completes the setup for this JPM.

 NRC-Simulator-05 Revision: 00 Page 5 of 12

#### **ASSOCIATED CAEPs**

# Setup for NRC Simulator JPM Simulator-05 # # Author: J.E. Ross # Date Written: October 23, 2004 # Filename: A:NRC-Simulator-05.0.cae ###################################################################### # Revision: 00 # Revision Date: 10/23/2004 # Revised By: jer ###################################################################### # This is an Alternate Path JPM. The examinee will attempt to put on # the 1A Loop of DW Sprays, the first valve will open but the second # will not move and trips its breaker. The 1B Loop will work, however # 1B RHR is being used for SC Sprays which will have to be aligned to # the 1A loop. # # Automatic Event Trigger 1 # True if 1E12-F016B is OPENED first trgset 1 "k1k09jnn .GE. 0.9" cae A:NRC-Simulator-05.1.cae /trig 1 # Automatic Event Trigger 2 # True if 1E12-F017B is OPENED first trgset 2 "k1j10jnn .GE. 0.9" cae A:NRC-Simulator-05.2.cae /trig 2 # Automatic Event Trigger 3 # True if 1E12-F016A is OPENED first trgset 3 "k1k17jnn .GE. 0.9" cae A:NRC-Simulator-05.3.cae /trig 3 # Automatic Event Trigger 4 # True if 1E12-F017A is opened first trgset 4 "k1j18jnn .GE. 0.9" cae A:NRC-Simulator-05.4.cae /trig 4 # This the end of this CAEP. # Supports NRC Simulator JPM Simulator-05 # # Author: J.E. Ross # Date Written: October 23, 2004 # Filename: A:NRC-Simulator-05.1.cae ###################################################################### # Revision: 00 # Revision Date: 10/23/2004 # Revised By: jer ###################################################################### # # Automatic Event Trigger 5 # Simulate 1E12-F017B breaker tripping when h/s is taken to open trgset 5 "k1j10jnn .GE. 0.9"

irf iarh17b(5) local # Remove all other Automatic Event Triggers to allow normal operation # of the other valves. trgset 2 "" trgset 3 "" trgset 4 "" # This the end of this CAEP. ...... . . . . . . . # Supports NRC Simulator JPM Simulator-05 # # Author: J.E. Ross # Date Written: October 23, 2004 # Filename: A:NRC-Simulator-05.2.cae ###################################################################### # Revision: 00 # Revision Date: 10/23/2004 # Revised By: jer ###################################################################### # # Automatic Event Trigger 5 # Simulate 1E12-F016B breaker tripping when h/s is taken to open trgset 5 "k1k09jnn .GE. 0.9" irf iarh16b(5) local # Remove all other Automatic Event Triggers to allow normal operation # of the other valves. trgset 1 "" trgset 3 "" trgset 4 "" # This the end of this CAEP. # Supports NRC Simulator JPM Simulator-05 # # Author: J.E. Ross # Date Written: October 23, 2004 # Filename: A:NRC-Simulator-05.3.cae ###################################################################### # Revision: 00 # Revision Date: 10/23/2004 # Revised By: jer ###################################################################### # # Automatic Event Trigger 5 # Simulate 1E12-F017A breaker tripping when h/s is taken to open trgset 5 "k1j18jnn .GE. 0.9" irf iarh17a(5) local # Remove all other Automatic Event Triggers to allow normal operation # of the other valves. trgset 1 ""

```
trgset 2 "" 
trgset 4 "" 
# This the end of this CAEP. 
# Supports NRC Simulator JPM Simulator-05 
# 
# Author: J.E. Ross 
# Date Written: October 23, 2004 
# Filename: A:NRC-Simulator-05.4.cae 
###################################################################### 
# Revision: 00 
# Revision Date: 10/23/2004 
# Revised By: jer 
###################################################################### 
# 
# Automatic Event Trigger 5 
# Simulate 1E12-F016A breaker tripping when h/s is taken to open 
trgset 5 "k1k17jnn .GE. 0.9" 
irf iarh16a(5) local 
# Remove all other Automatic Event Triggers to allow normal operation 
# of the other valves. 
trgset 1 "" 
trgset 2 "" 
trgset 3 "" 
# This the end of this CAEP.
```
 NRC-Simulator-05 Revision: 00 Page 8 of 12

#### **INITIAL CONDITIONS**

You are the Unit-1 NSO:

- LOCA conditions exist in the containment
- Both loops of RHR Suppression Pool Cooling are in operation
- 1B RHR is being used to Spray the Suppression Chamber
- Both RR Pumps are in Pull-To-Lock (PTL)

# **INITIATING CUE**

 The Unit Supervisor has verified containment parameters are within the limits of the Drywell Spray Initiation Limit (DSL) curve and directed you to start one loop of Drywell Spray. Hardcard use is authorized. Report to the Unit Supervisor when Drywell Spray has been initiated.

Fill in the JPM Start Time when the student acknowledges the Initiating Cue.

#### 

#### **Information For Evaluator's Use:**

UNSAT requires written comments on respective step.

- \* Denotes critical steps.
- Denotes critical elements of a critical step.

Number any comments in the "Comment Number" column on the following pages. Then annotate that comment in the "Comments" section at the bottom of the page. The comment section should be used to document the reason that a step is marked as unsatisfactory and to document unsatisfactory performance relating to management expectations.

Some operations that are performed from outside of the control room may require multiple steps. These items may be listed as individual steps in this JPM. It is acceptable for the candidate to direct the local operator to perform groups of procedure steps instead of calling for each individual item to be performed.

The timeclock starts when the candidate acknowledges the initiating cue. 

 NRC-Simulator-05 Revision: 00 Page 9 of 12

JPM Start Time:

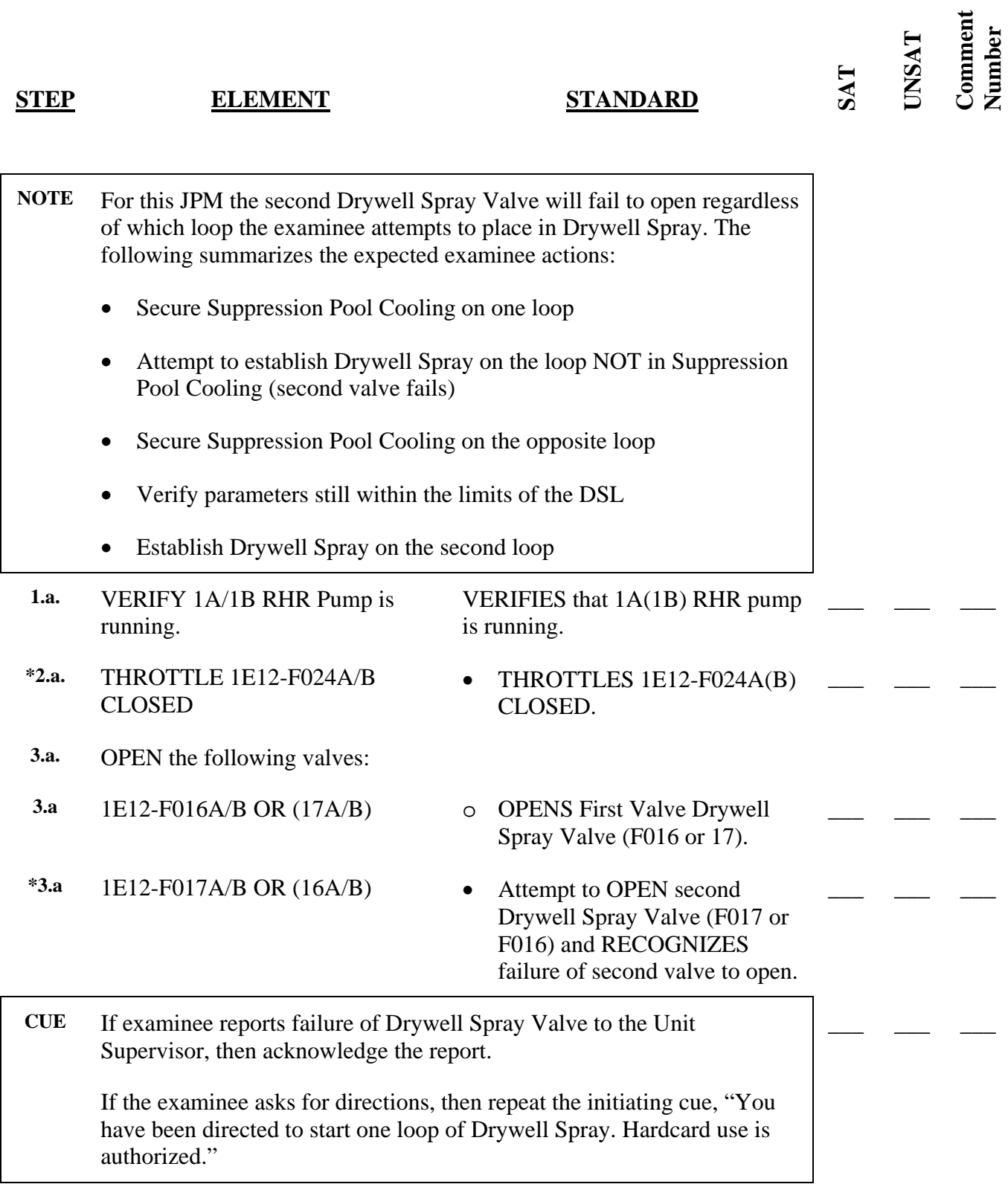

# NRC-Simulator-05 Revision: 00 Page 10 of 12

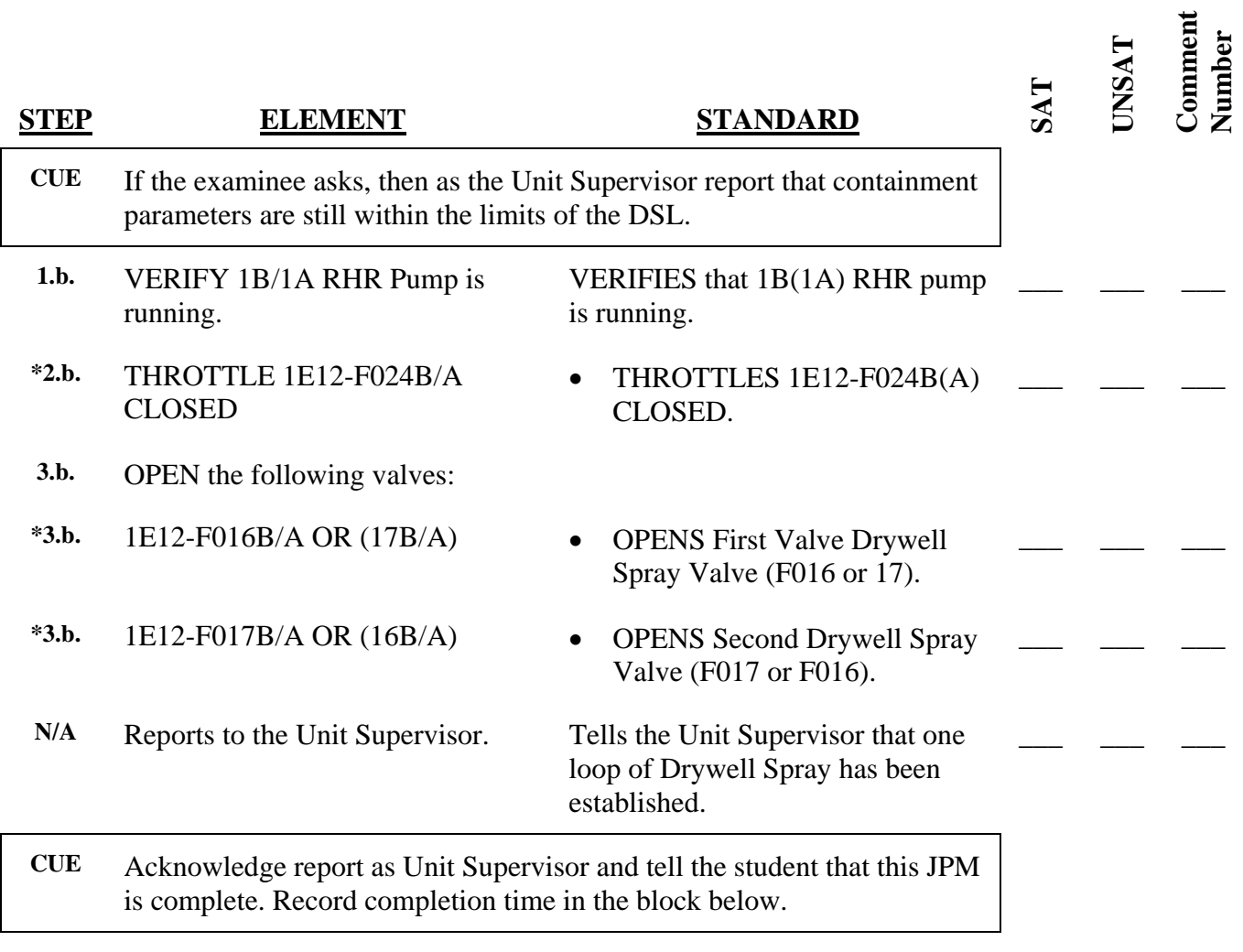

JPM Stop Time:

**Operator's Name: Job Title:** NLO RO SRO STA SRO Cert

**JPM Title:** Initiate Drywell Spray with Failure of Second Valve to Open

**JPM Number:** NRC-Simulator-05 **Revision Number:** 00

### **Task Number and Title:**

420.000 Given LGA-003, Primary Containment Control in progress, evaluate plant conditions and control and maintain Drywell Temperature less than 340°F per station procedures.

### **K/A Number and Importance:**

226001 RHR/LPCI: Containment Spray System Mode A4.03 Ability to manually operate and/or monitor in the control room: Spray valves 3.5/3.4

**Suggested Testing Environment:** Simulator

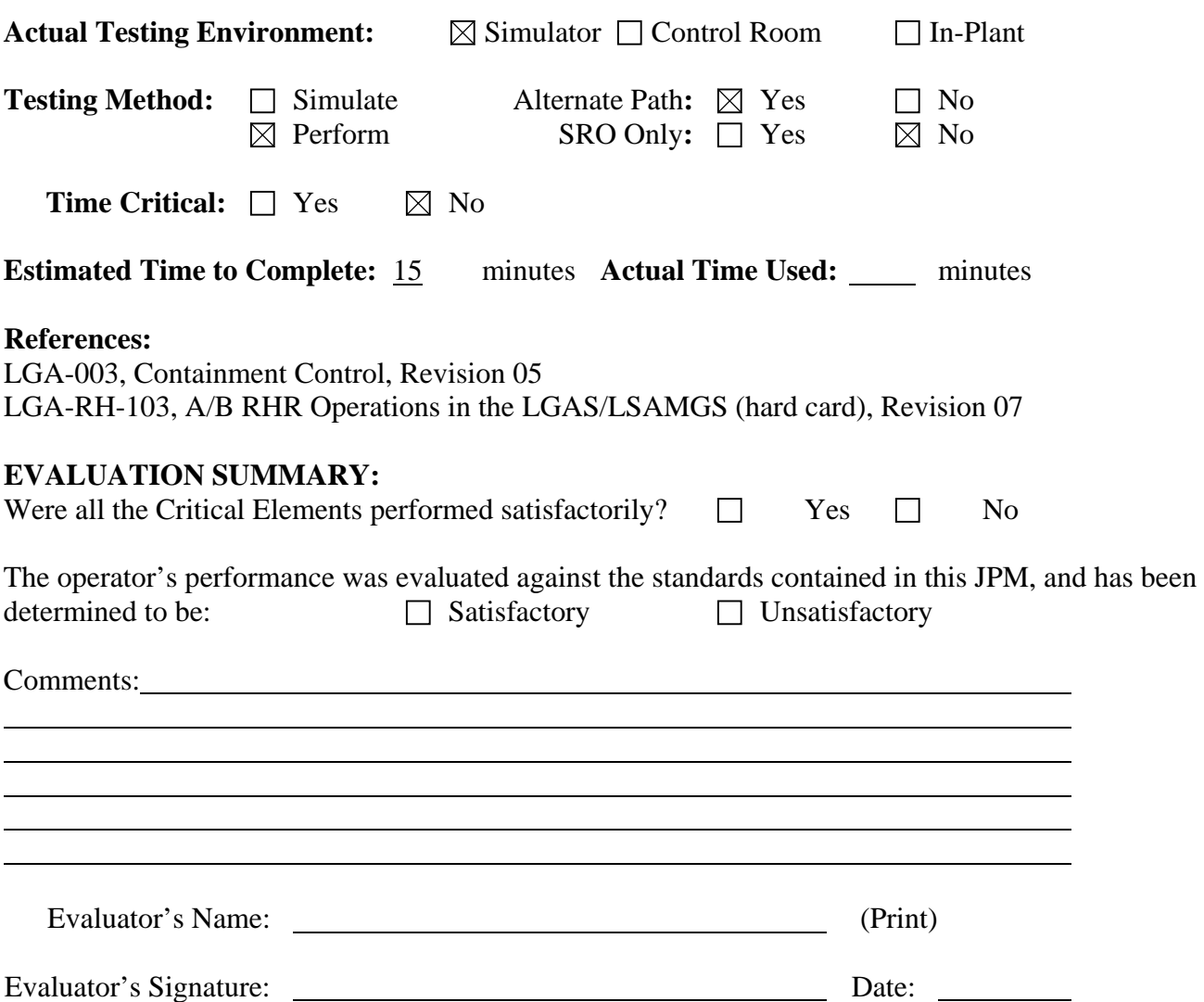

#### **INITIAL CONDITIONS**

You are the Unit-1 NSO:

- LOCA conditions exist in the containment
- Both loops of RHR Suppression Pool Cooling are in operation
- 1B RHR is being used to Spray the Suppression Chamber
- Both RR Pumps are in Pull-To-Lock (PTL)

### **INITIATING CUE**

 The Unit Supervisor has verified containment parameters are within the limits of the Drywell Spray Initiation Limit (DSL) curve and directed you to start one loop of Drywell Spray. Hardcard use is authorized. Report to the Unit Supervisor when Drywell Spray has been initiated.

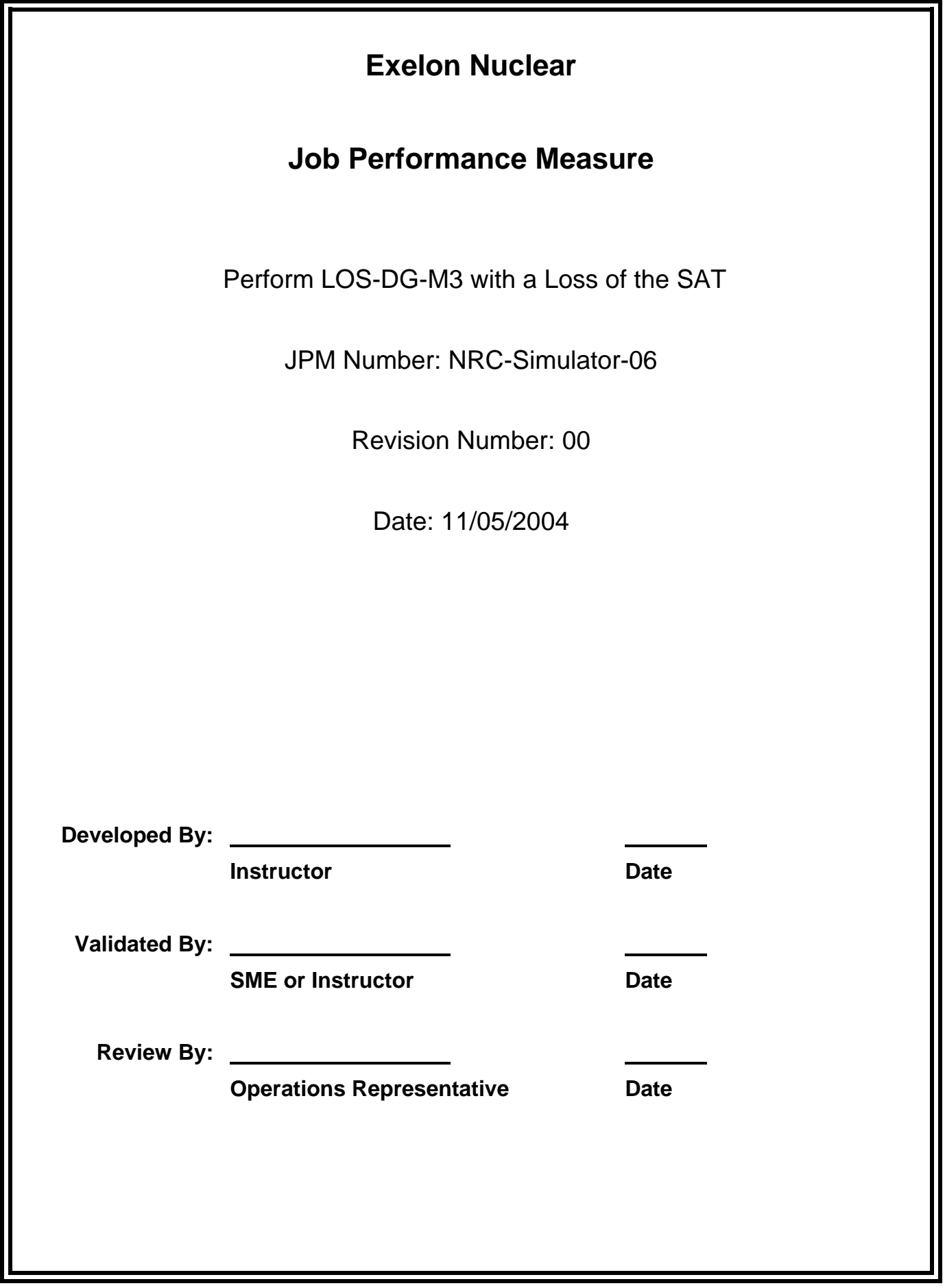

# **JOB PERFORMANCE MEASURE VALIDATION CHECKLIST**

**NOTE:** All steps of this checklist should be performed upon initial validation. Prior to JPM usage, revalidate JPM using steps 8 and 11 below.

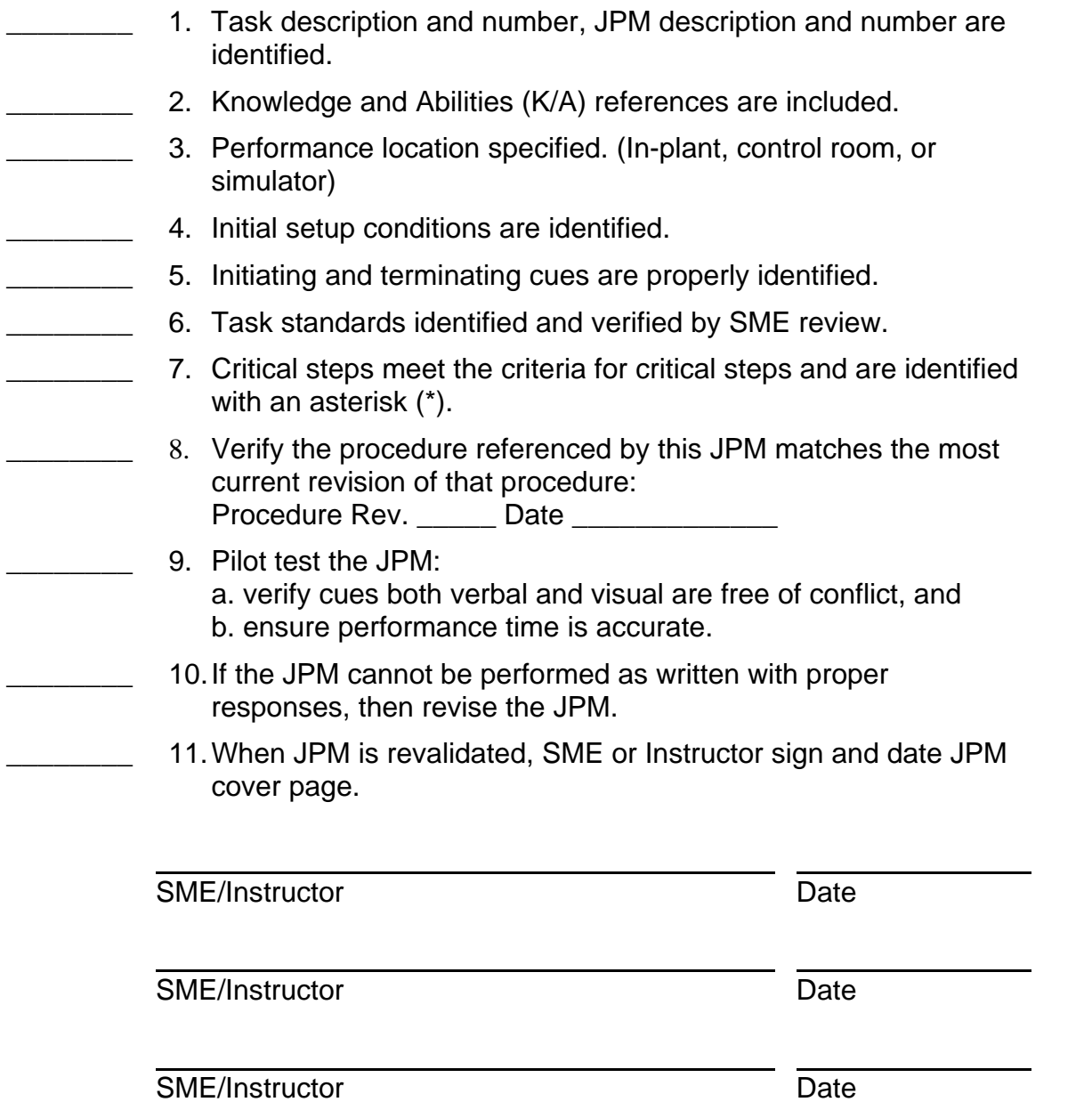

# **Revision Record (Summary)**

1. **Revision 00:** This JPM was written by J.E. Ross for the 2003-01 ILT NRC Exam given on the week of 03/07/2005. It was modeled after JPM B.1.a from the 2002-01 ILT NRC Exam.

### **SIMULATOR SETUP INSTRUCTIONS**

- 1. Reset the simulator to the current Full Power IC (IC-130)
- NOTE: It is okay to use a similar IC to the IC listed above, provided the IC actually used is verified to be compatible with this and other JPMs that are scheduled to be run concurrently.
- 2. Put the Simulator in RUN.
- 3. **PLACE** the Division 3 **Voltmeter** in the **Diesel Generator Position** (if this isn't done the examinee may think that the Generator field failed to flash).
- 4. START the 1B DG with the Diesel Generator Control Switch on the 1H13-P601 Panel.
- 5. VERIFY Speed Droop set to 50.
- 6. Load the Computer Aided Exercise Program from the JPM Floppy disk (NRC-Simulator-06.0.cae) or manually enter the following:
	- irf iaeedr1bdg 0
	- trgset 20 "g1h00g18 .GE. 0.600"
	- imf mee041(20)
	- trgset 21 "Q1m00lr8 .GE. 0.9"
	- trg 21 "mrf iaeedr1b 1"
- 7. Silence, Acknowledge, Reset the annunciators and, ACKNOWLEDGE the Process Computer Alarms.
- 8. Clear BOTH Sequence of Events Recorder (SER) monitor screens.
- 9. When the above steps are completed for this and other JPMs to be run concurrently, then validate the concurrently run JPMs using the JPM Validation Checklist.
- 10. This completes the setup for this JPM.

 NRC-Simulator-06 Revision: 00 Page 5 of 12

#### **ASSOCIATED CAEPs**

# Setup for NRC Simulator JPM Simulator-06 # # Author: J.E. Ross # Date Written: November 11, 2004 # Filename: A:NRC-Simulator-06.0.cae ###################################################################### # Revision: 00 # Revision Date: 11/11/2004 # Revised By: jer ###################################################################### # This is an Alternate Path JPM. The examinee will parallel the 1B # Diesel Generator to the SAT and then load the DG per LOS-DG-M3. When # the Generator is almost fully loaded, the SAT will trip. The Examinee # will direct the NLO to place the speed droop to zero and then adjust # Voltage and Frequency per the limitations in LOS-DG-M3. # # Initial setup # Place 1B DG Speed droop to 50 irf iaeedr1bdg 0 # Automatic Event Trigger 20 # True when 1B DG KW Load indicates 2,300 KW, trips the SAT trgset 20 "g1h00g18 .GE. 0.600" imf mee041(20) # Automatic Event Trigger 21 # True when SAT Feed to 143 Breaker is open, returns speed droop to zero trgset 21 "Q1m00lr8 .GE. 0.9" trg 21 "mrf iaeedr1b 1" # This ends this CAEP.

 NRC-Simulator-06 Revision: 00 Page 6 of 12

#### **INITIAL CONDITIONS**

You are the Unit-1 NSO:

• LOS-DG-M3 was started last shift.

#### **INITIATING CUE**

 The Unit Supervisor has directed you to complete LOS-DG-M3 starting at Step 3.2 of Attachment 1B-Idle.

Fill in the JPM Start Time when the student acknowledges the Initiating Cue.

#### 

#### **Information For Evaluator's Use:**

UNSAT requires written comments on respective step.

- \* Denotes critical steps.
- Denotes critical elements of a critical step.

Number any comments in the "Comment Number" column on the following pages. Then annotate that comment in the "Comments" section at the bottom of the page. The comment section should be used to document the reason that a step is marked as unsatisfactory and to document unsatisfactory performance relating to management expectations.

Some operations that are performed from outside of the control room may require multiple steps. These items may be listed as individual steps in this JPM. It is acceptable for the candidate to direct the local operator to perform groups of procedure steps instead of calling for each individual item to be performed.

The timeclock starts when the candidate acknowledges the initiating cue.

 NRC-Simulator-06 Revision: 00 Page 7 of 12

JPM Start Time:

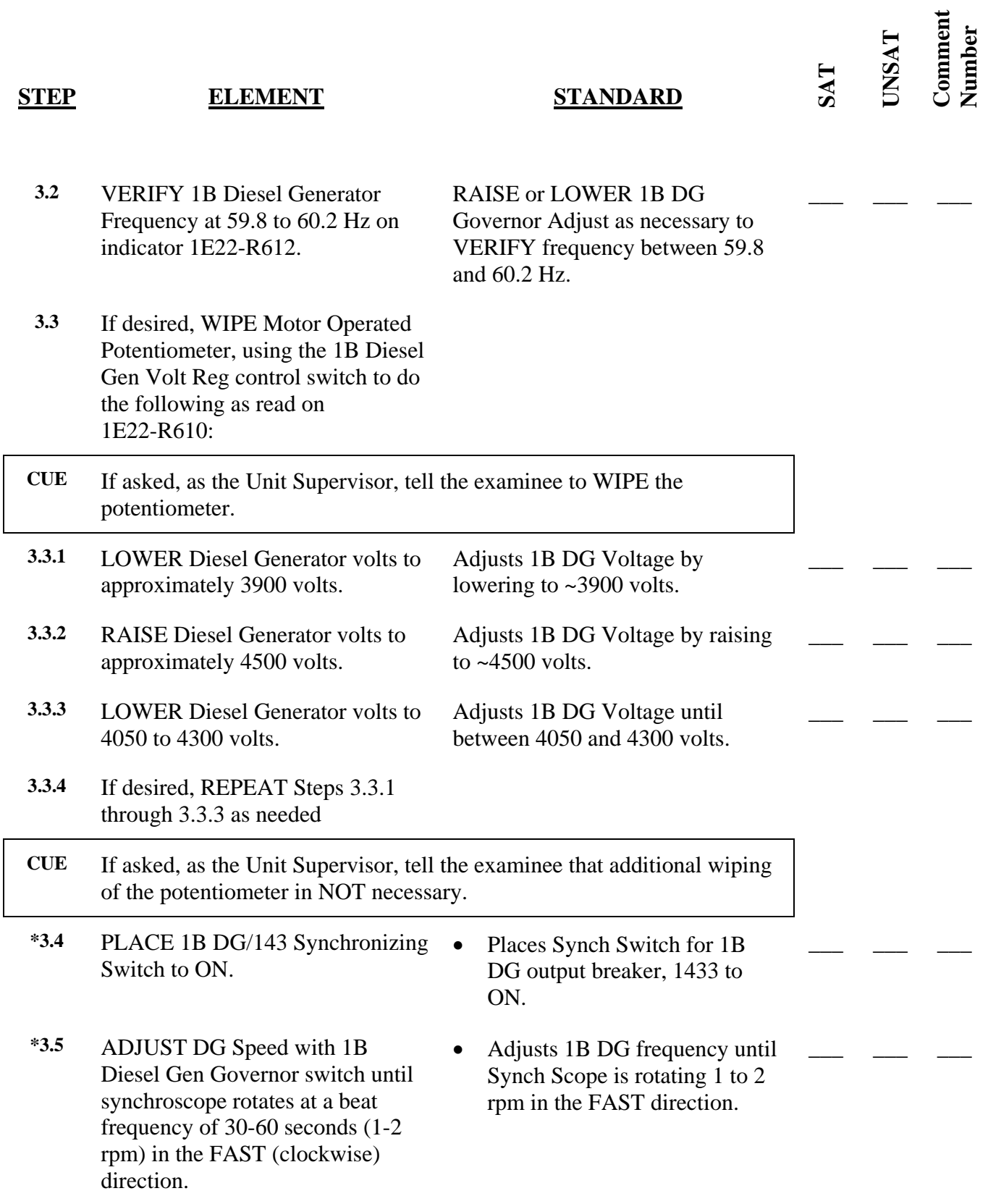

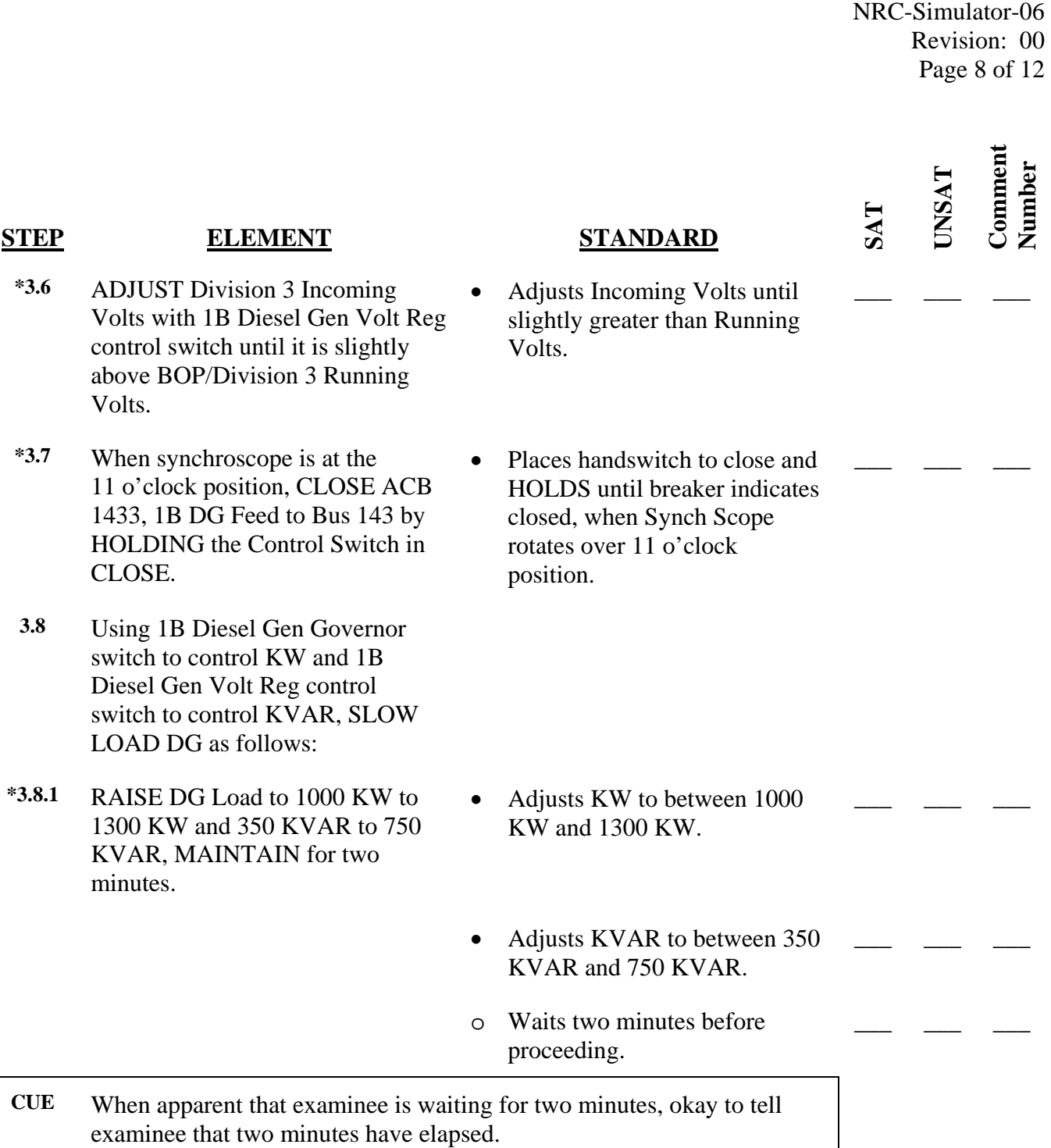

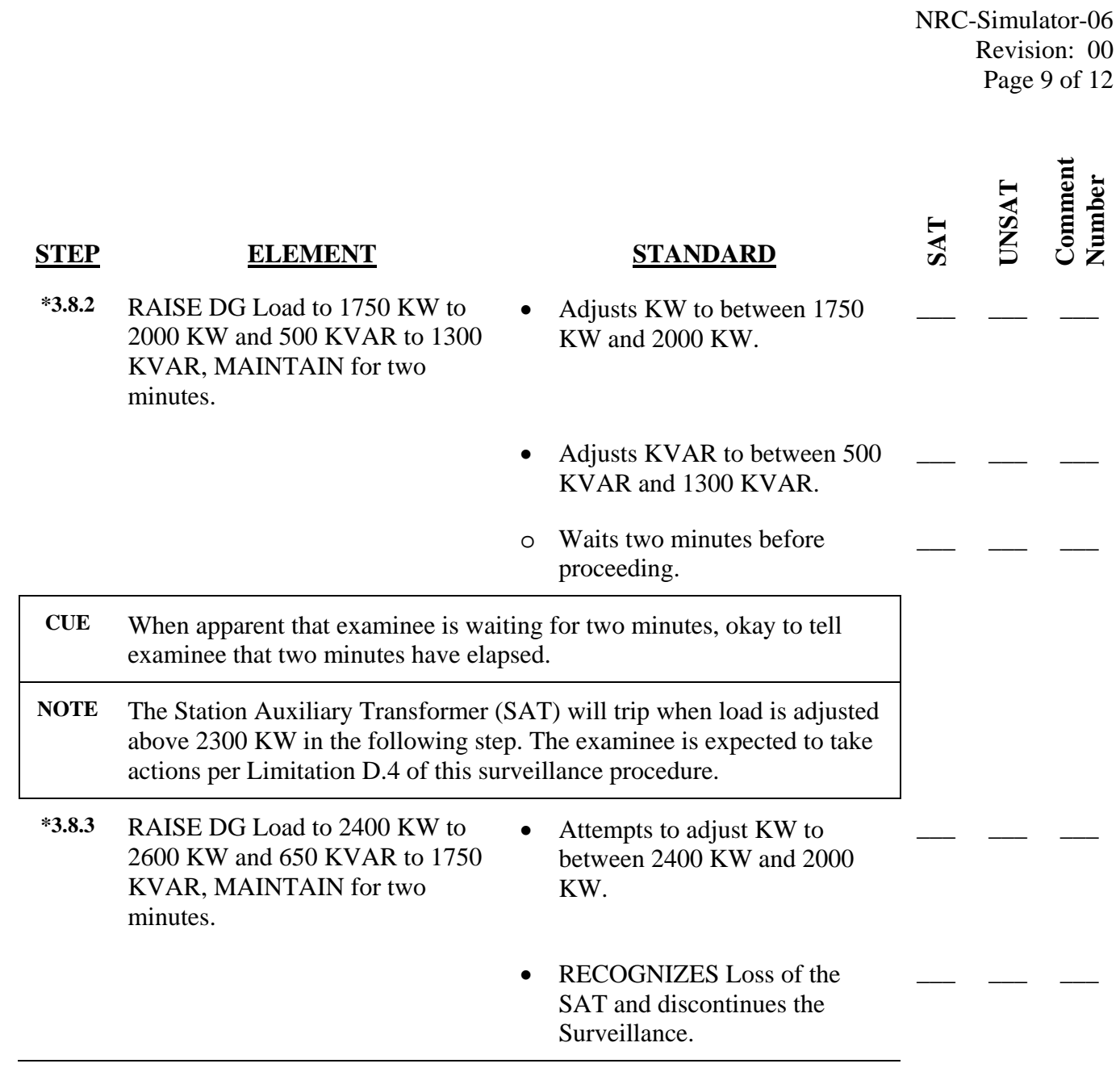

 NRC-Simulator-06 Revision: 00 Page 10 of 12

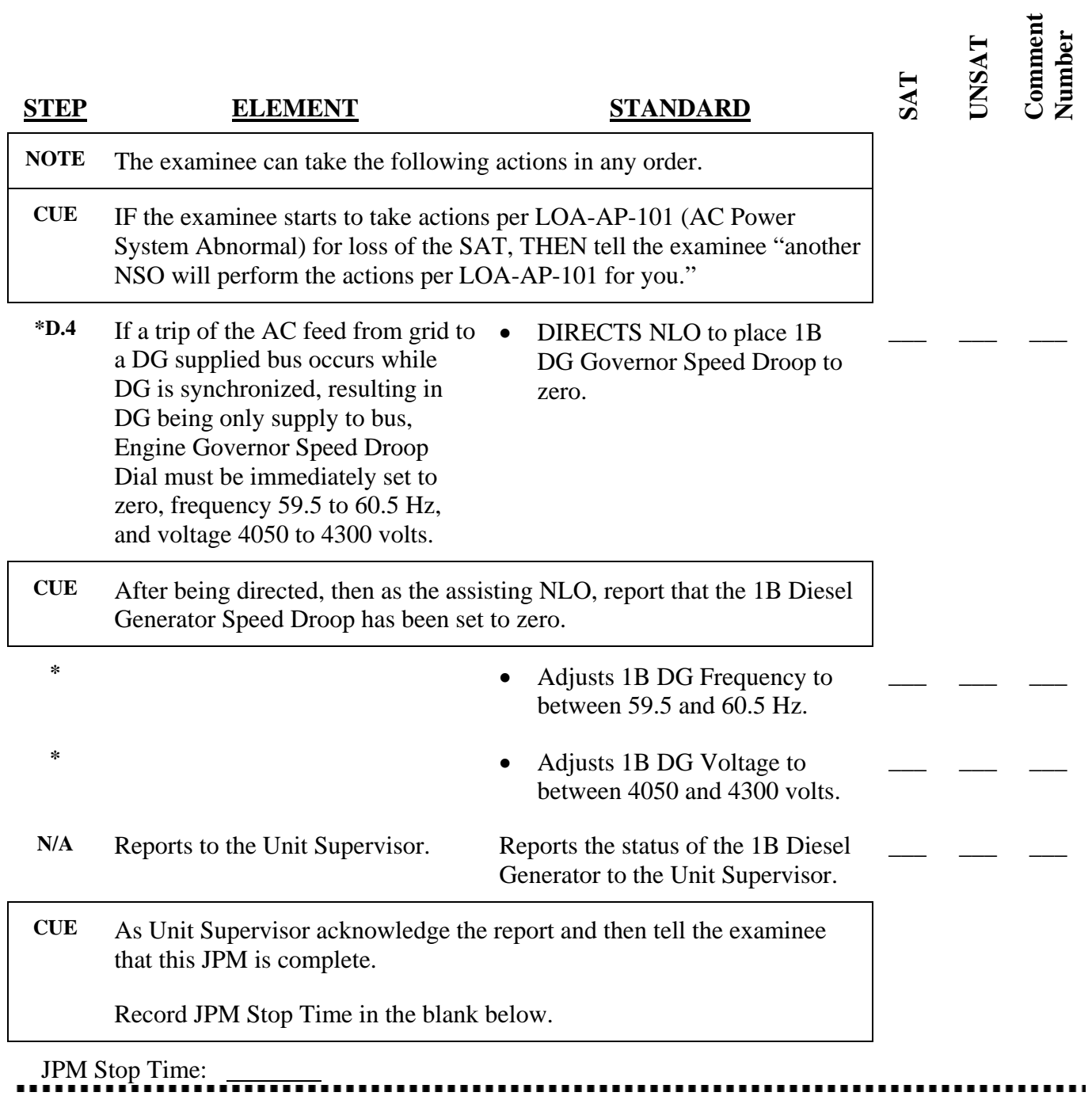

**Operator's Name: Job Title:** NLO RO SRO STA SRO Cert

**JPM Title:** Perform LOS-DG-M3 with a Loss of the SAT

**JPM Number:** NRC-Simulator-06 **Revision Number:** 00

### **Task Number and Title:**

11.007 Given Unit Supervisor authorization, perform the Main Control Room actions for a Diesel Generator Operability Test per station procedures.

#### **K/A Number and Importance:**

264000, Emergency Generators: A4.04 Ability to manually operate and/or monitor in the control room: Manual start, loading, and stopping of emergency generator 3.7/3.7

**Suggested Testing Environment:** Simulator

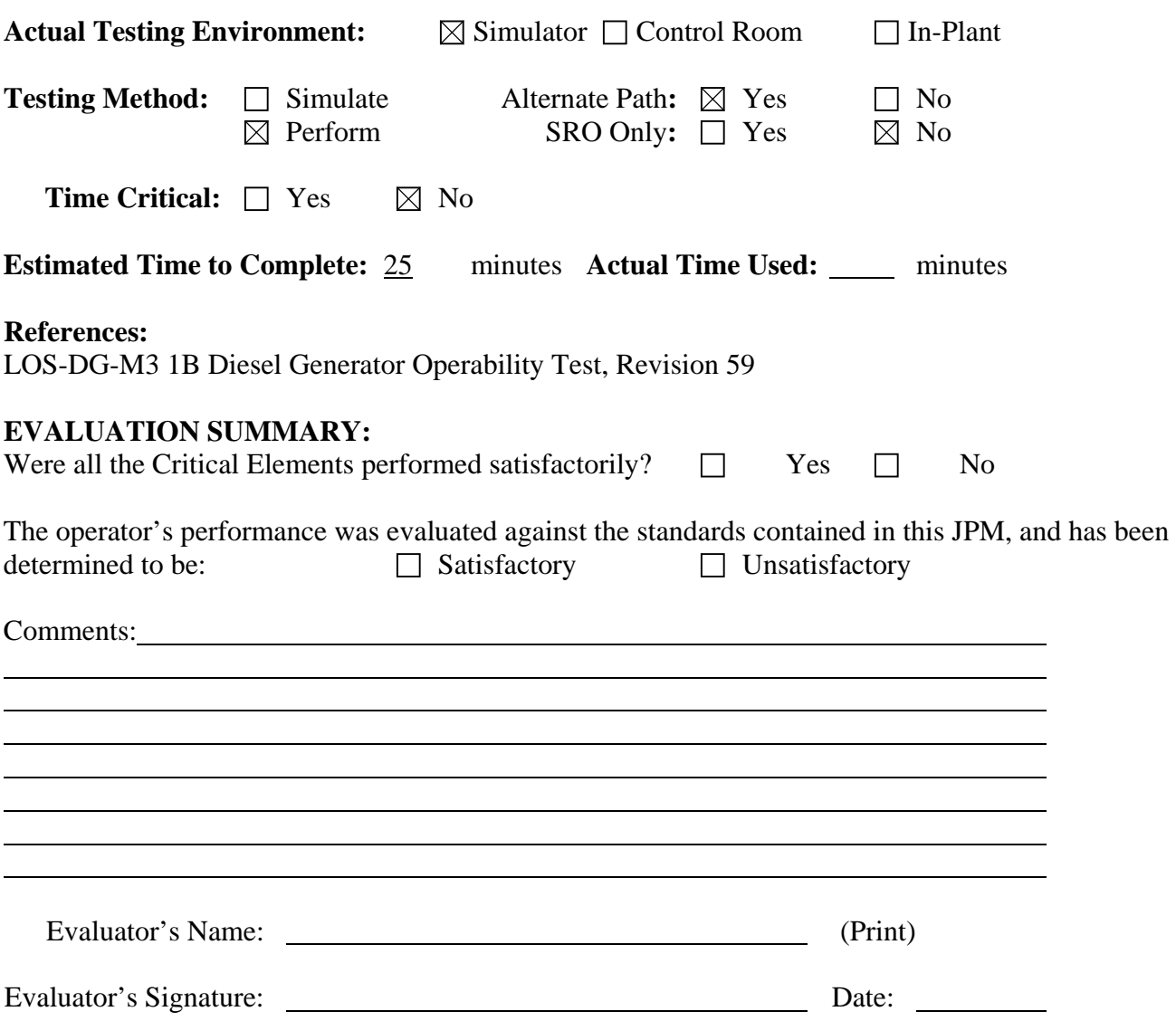

 NRC-Simulator-06 Revision: 00 Page 12 of 12

### **INITIAL CONDITIONS**

You are the Unit-1 NSO:

• LOS-DG-M3 was started last shift.

# **INITIATING CUE**

 The Unit Supervisor has directed you to complete LOS-DG-M3 starting at Step 3.2 of Attachment 1B-Idle.

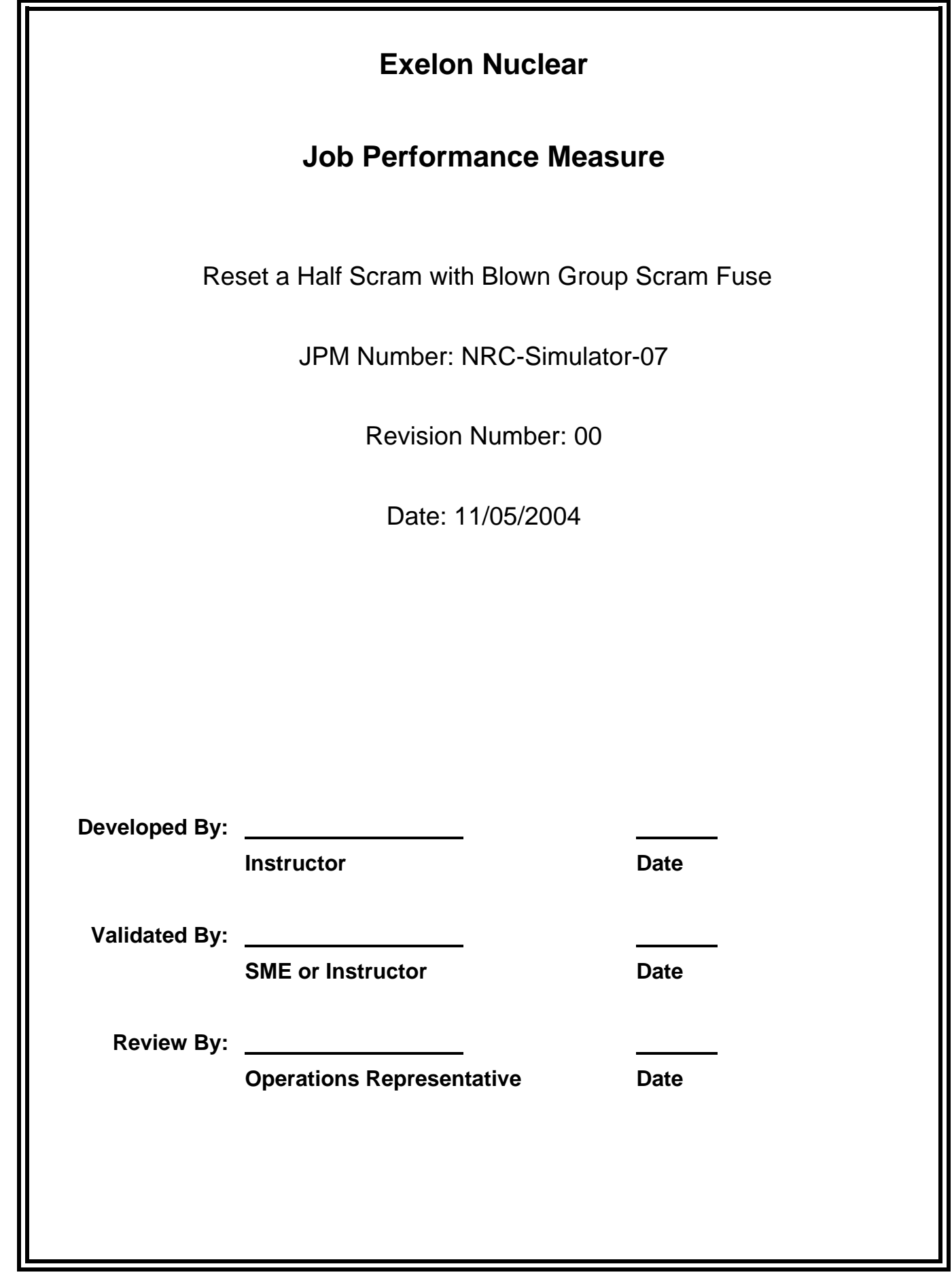
# **JOB PERFORMANCE MEASURE VALIDATION CHECKLIST**

**NOTE:** All steps of this checklist should be performed upon initial validation. Prior to JPM usage, revalidate JPM using steps 8 and 11 below.

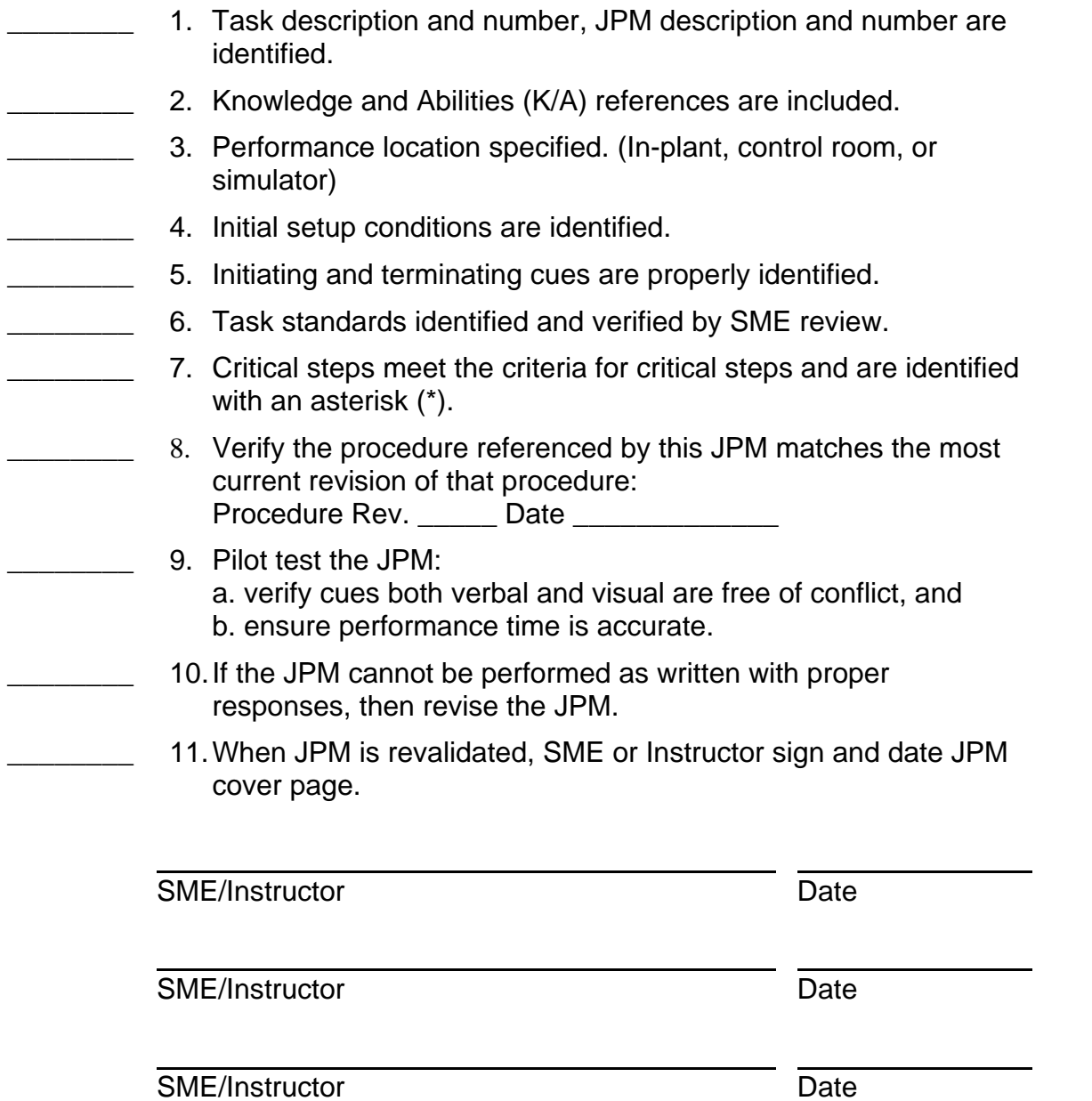

 NRC-Simulator-07 Revision: 00 Page 3 of 11

# **Revision Record (Summary)**

1. **Revision 00:** This JPM was written by J.E. Ross for the 2003-01 ILT NRC Exam given on the week of 03/07/2005.

## **SIMULATOR SETUP INSTRUCTIONS**

- 1. Reset the simulator to any full power IC (IC-130)
- NOTE: It is okay to use a similar IC to the IC listed above, provided the IC actually used is verified to be compatible with this and other JPMs that are scheduled to be run concurrently.
- 2. Load the Computer Aided Exercise Program from the JPM Floppy disk (NRC-Simulator-07.0.cae) or manually enter the following:
	- imf mni098 125
	- irf iasff18e removed
	- ior k3k06b97 false
	- ior k3k06pz7 depressed
	- dor k3k06b97
	- dor k3k06pz7
- 3. DO NOT Bypass 1C APRM.
- 4. Silence, Acknowledge and Reset the annunciators. Then Acknowledge the Process Computer Alarms.
- 5. Clear BOTH Sequence of Events Recorder (SER) monitor screens.
- 6. When the above steps are completed for this and other JPMs to be run concurrently, then validate the concurrently run JPMs using the JPM Validation Checklist.
- 7. This completes the setup for this JPM.

 NRC-Simulator-07 Revision: 00 Page 5 of 11

#### **ASSOCIATED CAEPs**

```
# Setup for NRC Simulator JPM Simulator-07 
# 
# Author: J.E. Ross 
# Date Written: October 23, 2004 
# Filename: A:NRC-Simulator-07.0.cae 
###################################################################### 
# Revision: 00 
# Revision Date: 10/23/2004 
# Revised By: jer 
###################################################################### 
# This is an Alternate Path JPM. The examinee will be told to reset a 
# half scram. After resetting, one group light will be out. The 
# will then enter LOA-RP-101 and replace the light bulb. This will not 
# work and the examinee will then have to re-insert a half scram. 
# 
# Fail 1C APRM upscale 
imf mni098 125 
# Simulate a blown group scram fuse on 1A RPS (A2) 
irf iasff18e removed | 1 | 1# MAY NOT NEED THE FOLLOWING OVERRIDES IF APRM MALFUNCTION WORKS!!!!!!
# insert a half-scram on 1A RPS 
ior k3k06b97 false | 2 | 2 
ior k3k06pz7 depressed \begin{vmatrix} 3 & 3 \end{vmatrix}dor k3k06b97 | 4 | 4
dor k3k06pz7 | 5 | 5
# This ends this CAEP.
```
 NRC-Simulator-07 Revision: 00 Page 6 of 11

### **INITIAL CONDITIONS**

You are an Extra NSO assigned to Unit-1:

- APRM 1C failed upscale earlier in the shift.
- APRM 1C has NOT been bypassed

### **INITIATING CUE**

 The Unit Supervisor has directed you to complete the actions required by LOR-1H13-P603-A405 starting at Step B.6. Report to the Unit Supervisor when you have completed resetting the half-scram.

Fill in the JPM Start Time when the student acknowledges the Initiating Cue.

#### 

#### **Information For Evaluator's Use:**

UNSAT requires written comments on respective step.

- \* Denotes critical steps.
- Denotes critical elements of a critical step.

Number any comments in the "Comment Number" column on the following pages. Then annotate that comment in the "Comments" section at the bottom of the page. The comment section should be used to document the reason that a step is marked as unsatisfactory and to document unsatisfactory performance relating to management expectations.

Some operations that are performed from outside of the control room may require multiple steps. These items may be listed as individual steps in this JPM. It is acceptable for the candidate to direct the local operator to perform groups of procedure steps instead of calling for each individual item to be performed.

The timeclock starts when the candidate acknowledges the initiating cue. 

 NRC-Simulator-07 Revision: 00 Page 7 of 11

JPM Start Time:

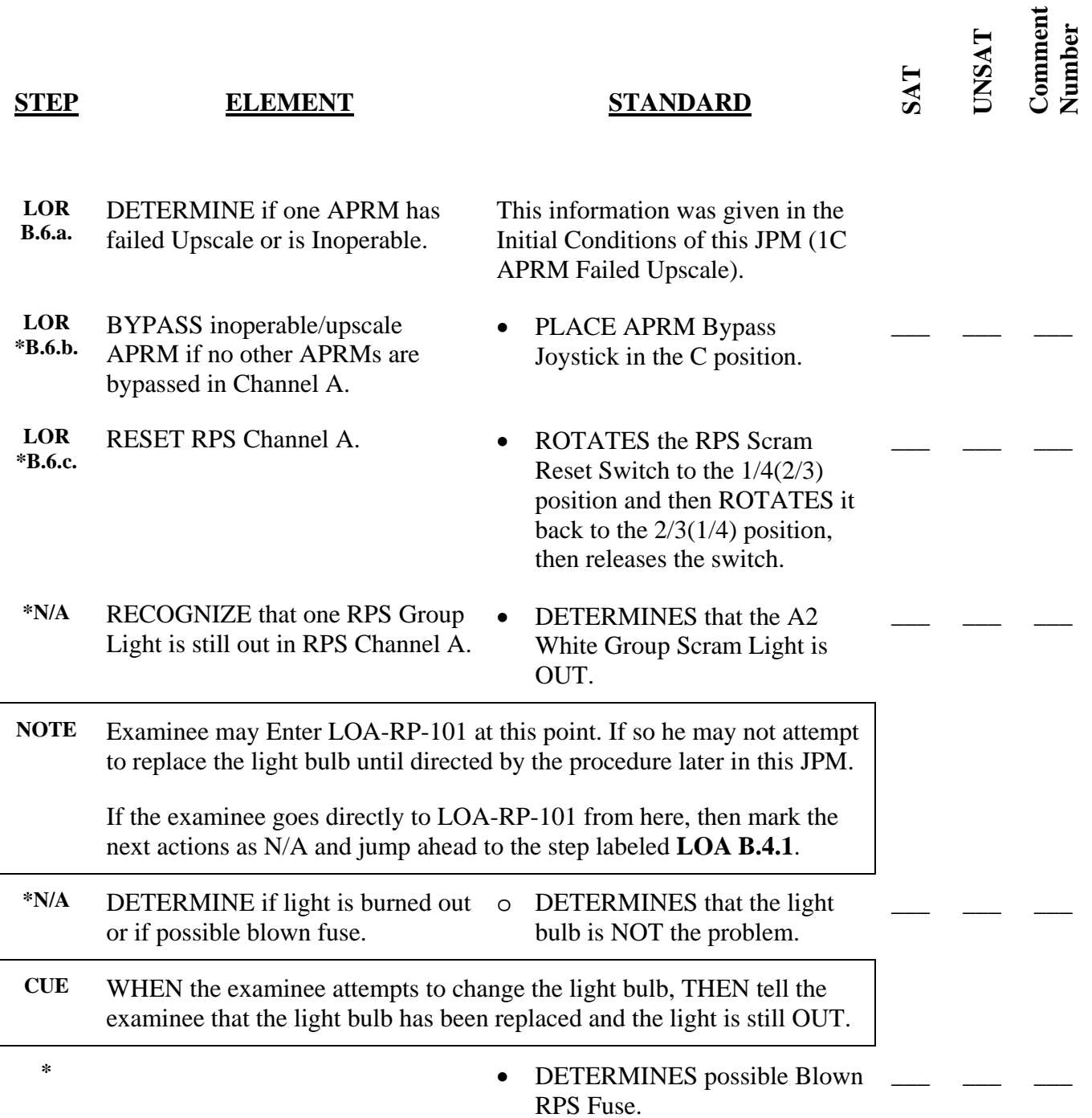

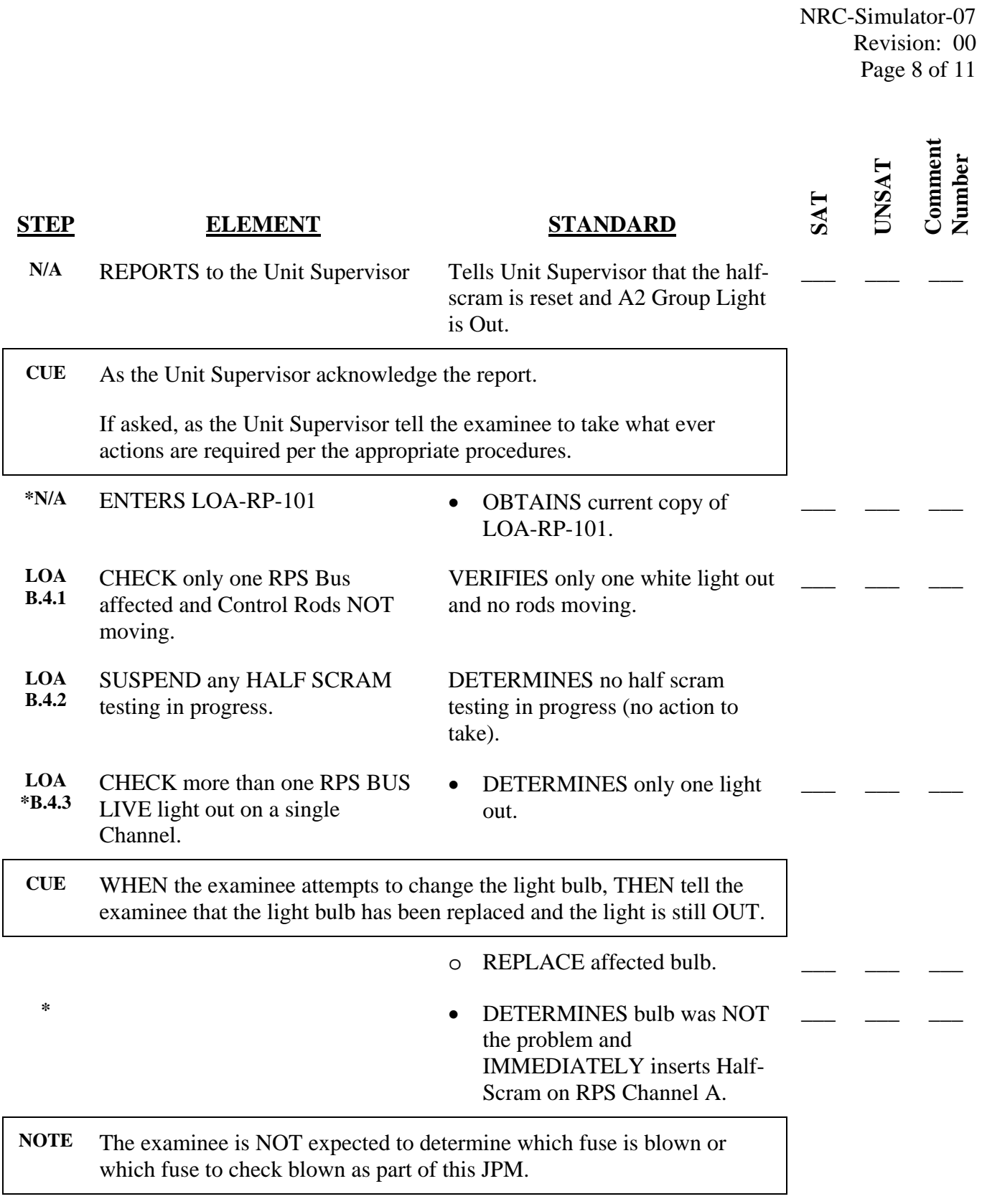

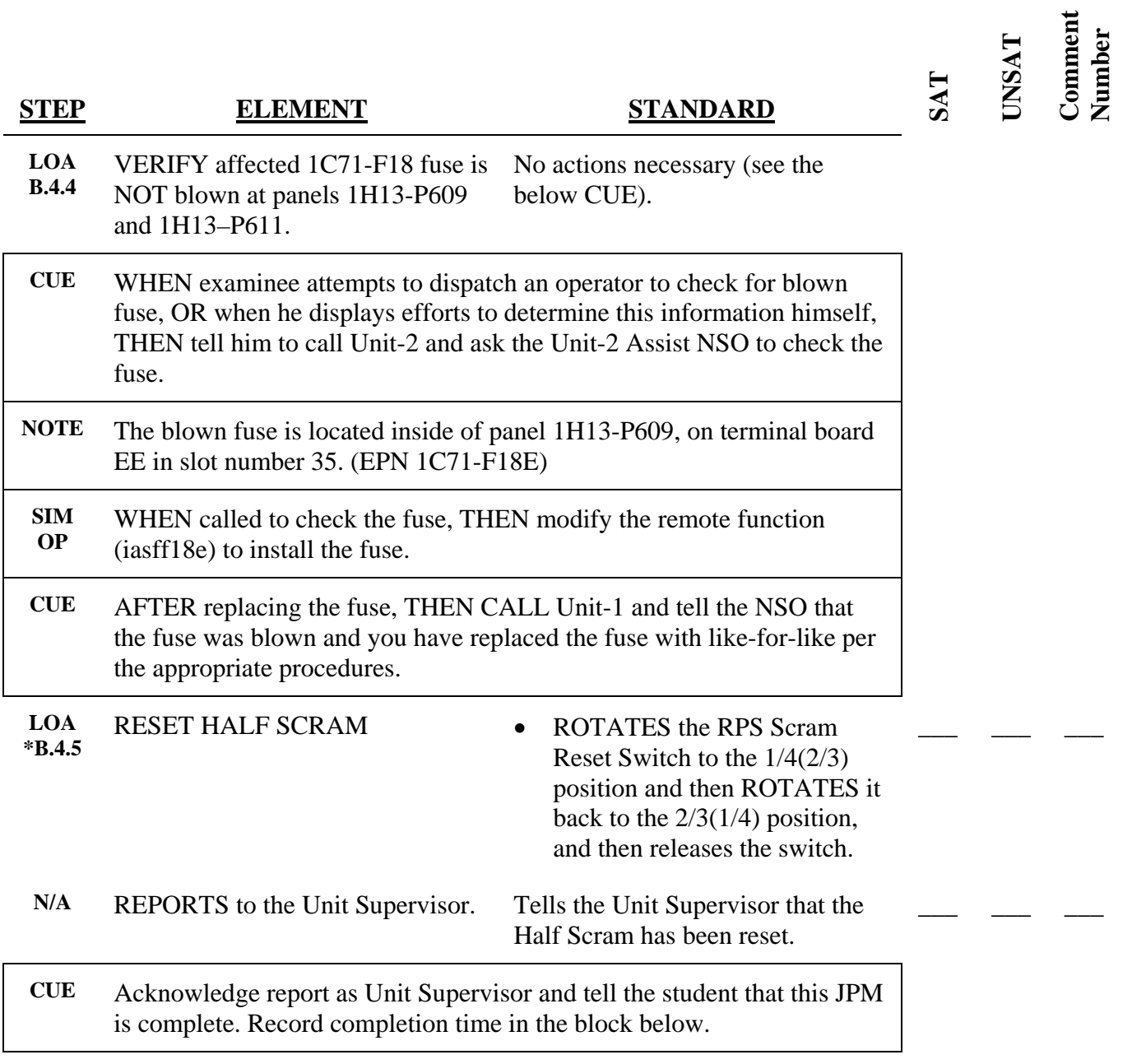

JPM Stop Time:

**Operator's Name: Job Title:** NLO RO SRO STA SRO Cert

**JPM Title:** Reset a Half Scram with Blown Group Scram Fuse

**JPM Number:** NRC-Simulator-07 **Revision Number:** 00

# **Task Number and Title:**

49.017 Given Unit Supervisor authorization, reset the RPS system scram per station procedures.

### **K/A Number and Importance:**

212000 Reactor Protection System, A2.19 Ability to (a) predict the impacts of the following on the REACTOR PROTECTION SYSTEM; and (b) based on those predictions, use procedures to correct, control, or mitigate the consequences of those abnormal condition or operations: Partial system activation (half-SCRAM) 3.8/3.9

### **Suggested Testing Environment:** Simulator

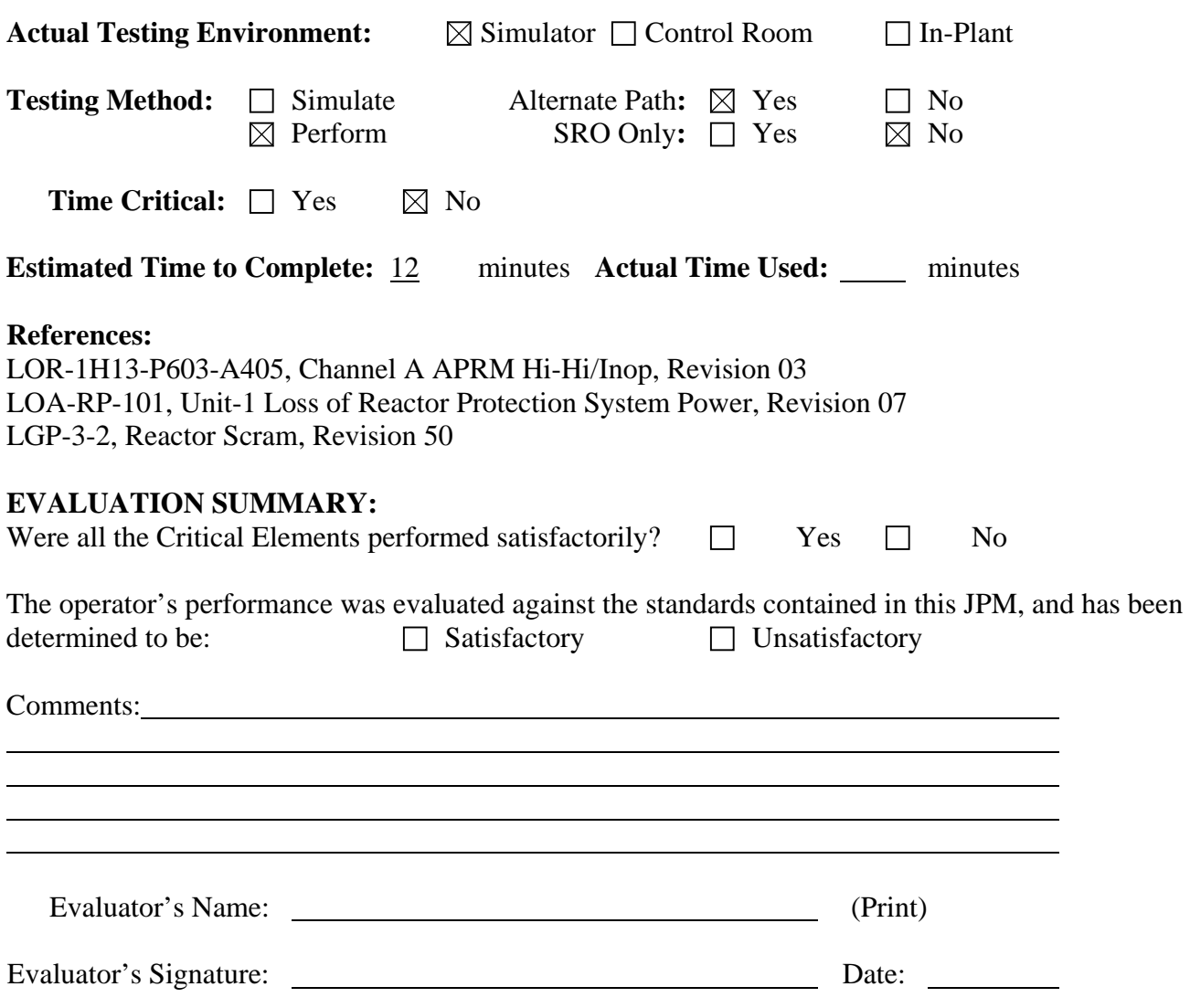

 NRC-Simulator-07 Revision: 00 Page 11 of 11

#### **INITIAL CONDITIONS**

You are an Extra NSO assigned to Unit-1:

- APRM 1C failed upscale earlier in the shift.
- APRM 1C has NOT been bypassed

#### **INITIATING CUE**

 The Unit Supervisor has directed you to complete the actions required by LOR-1H13-P603-A405 starting at Step B.6. Report to the Unit Supervisor when you have completed resetting the half-scram.